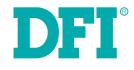

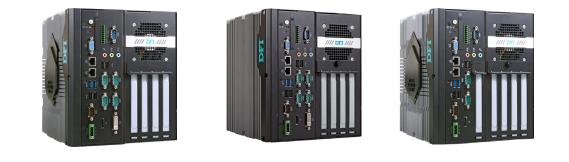

# EC541-HD/EC550-HD EC551-HD/EC553-DL Modular-Designed Embedded System User's Manual

# Copyright

This publication contains information that is protected by copyright. No part of it may be reproduced in any form or by any means or used to make any transformation/adaptation without the prior written permission from the copyright holders.

This publication is provided for informational purposes only. The manufacturer makes no representations or warranties with respect to the contents or use of this manual and specifically disclaims any express or implied warranties of merchantability or fitness for any particular purpose. The user will assume the entire risk of the use or the results of the use of this document. Further, the manufacturer reserves the right to revise this publication and make changes to its contents at any time, without obligation to notify any person or entity of such revisions or changes.

Changes after the publication's first release will be based on the product's revision. The website will always provide the most updated information.

© 2015. All Rights Reserved.

# **Trademarks**

Product names or trademarks appearing in this manual are for identification purpose only and are the properties of the respective owners.

# FCC and DOC Statement on Class A

This equipment has been tested and found to comply with the limits for a Class A digital device, pursuant to Part 15 of the FCC rules. These limits are designed to provide reasonable protection against harmful interference when the equipment is operated in a residential installation. This equipment generates, uses and can radiate radio frequency energy and, if not installed and used in accordance with the instruction manual, may cause harmful interference to radio communications. However, there is no guarantee that interference will not occur in a particular installation. If this equipment does cause harmful interference to radio or television reception, which can be determined by turning the equipment off and on, the user is encouraged to try to correct the interference by one or more of the following measures:

- Reorient or relocate the receiving antenna.
- Increase the separation between the equipment and the receiver.
- Connect the equipment into an outlet on a circuit different from that to which the receiver is connected.
- Consult the dealer or an experienced radio TV technician for help.

### **Notice:**

- 1. The changes or modifications not expressly approved by the party responsible for compliance could void the user's authority to operate the equipment.
- 2. Shielded interface cables must be used in order to comply with the emission limits.

# **Table of Contents**

| Copyright2                                                                                                    |
|----------------------------------------------------------------------------------------------------|
| Trademarks2                                                                                                    |
| FCC and DOC Statement on Class A2                                                                                                    |
| About this Manual4                                                                                                    |
| Warranty4                                                                                                    |
| Static Electricity Precautions4                                                                                                    |
| Safety Measures4                                                                                                    |
| Safety Precautions5                                                                                                    |
| About the Package5                                                                                                    |
| Chapter 1 - Introduction                                                                                                    |
| Overview                                                                                                    |
| Chapter 2 - Getting Started 14                                                                                                    |
| Preparing the system                                                                                                    |
| Chapter 3 - Installing the Devices15                                                                                                    |
| Removing the Chassis Cover15Installing the SODIMM16Installing the 2.5" SATA Drive17Installing the Mini PCIe and/or mSATA Card19Installing the PCI and PCIe Expansion Cards20                                                                                                    |
| Chapter 4 - Jumper Settings                                                                                                    |
| Jumper Setting - System Board<br>Clear CMOS Data28USB Power Select28Auto Power-on Select29PS/2 Keyboard/Mouse Power Select29COM 1/COM 2 RS232/422/485 Select30COM 1/COM 2 RS232/Power Select31Mini PCIe Signal Select31Mini PCIe Power Select32Jumper Setting - I/O Board (for EC541-HD)32USB Power Select32COM 7 to COM 10 RS232/422/485 Select33 |
| COM 7 to COM 10 RS232/Power Select                                                                                                    |
| Digital I/O Power Select                                                                                                    |

| Digital I/O Output State                                                      | 35   |
|-------------------------------------------------------------------------------|------|
| Jumper Setting - I/O Board (for EC550-HD/EC551-HD/EC553-D<br>USB Power Select | L)   |
| USB Power Select                                                              | . 35 |
| COM 7/COM 9 RS232/422/485 Select                                              | . 36 |
| COM 7/COM 9 RS232/Power Select                                                | . 37 |
| Digital I/O Power Select                                                      | . 37 |
| Digital I/O Power Select<br>Digital I/O Output State                          | . 38 |
|                                                                               |      |

### 

| Front Panel I/O Ports                     |      |
|-------------------------------------------|------|
| VGA Port                                  |      |
| RJ45 LAN Ports                            |      |
| USB Ports                                 |      |
| COM (Serial) Ports                        |      |
| DC-in                                     |      |
| 8-bit GPIO<br>Audio jacks (for EC541-HD)  |      |
| DVI-D Port                                |      |
| DP Port                                   |      |
| I/O Connectors                            |      |
| Power Connector                           |      |
| Parallel Connector                        |      |
| Front Panel Connector                     |      |
| Cooling Fan Connectors                    |      |
| SMBus Connector                           | . 48 |
| Chassis Intrusion Connector               | . 48 |
| SATA (Serial ATA) Connectors              |      |
| SATA (Serial ATA) Power Connectors        |      |
| PS/2 Keyboard/Mouse Connector             |      |
| Expansion Slots                           |      |
| Standby Power LED                         |      |
| Battery                                   | . 52 |
| Chapter 6 - Mounting Options              | . 53 |
| Chapter 7 - BIOS Setup                    | 56   |
|                                           |      |
| Overview                                  |      |
| AMI BIOS Setup Utility                    |      |
| Main                                      |      |
| Advanced                                  |      |
| Chipset<br>Boot.                          |      |
| BOOL<br>Security                          |      |
| Save & Exit                               |      |
| Updating the BIOS                         | 76   |
| Notice: BIOS SPI ROM                      |      |
|                                           |      |
| Chapter 8 - Supported Software            |      |
| Chapter 9 - Digital I/O Programming Guide | . 99 |
| Appendix A - Watchdog Sample Code         | 101  |
| Appendix B - System Error Message         | 102  |
| Appendix C - Troubleshooting              | 103  |

# **About this Manual**

An electronic file of this manual is included in the CD. To view the user's manual in the CD, insert the CD into a CD-ROM drive. The autorun screen (Main Board Utility CD) will appear. Click "User's Manual" on the main menu.

### Warranty

- 1. Warranty does not cover damages or failures that arised from misuse of the product, inability to use the product, unauthorized replacement or alteration of components and product specifications.
- 2. The warranty is void if the product has been subjected to physical abuse, improper installation, modification, accidents or unauthorized repair of the product.
- 3. Unless otherwise instructed in this user's manual, the user may not, under any circumstances, attempt to perform service, adjustments or repairs on the product, whether in or out of warranty. It must be returned to the purchase point, factory or authorized service agency for all such work.
- 4. We will not be liable for any indirect, special, incidental or consequencial damages to the product that has been modified or altered.

# **Static Electricity Precautions**

It is quite easy to inadvertently damage your PC, system board, components or devices even before installing them in your system unit. Static electrical discharge can damage computer components without causing any signs of physical damage. You must take extra care in handling them to ensure against electrostatic build-up.

- 1. To prevent electrostatic build-up, leave the system board in its anti-static bag until you are ready to install it.
- 2. Wear an antistatic wrist strap.
- 3. Do all preparation work on a static-free surface.
- 4. Hold the device only by its edges. Be careful not to touch any of the components, contacts or connections.
- 5. Avoid touching the pins or contacts on all modules and connectors. Hold modules or con nectors by their ends.

| AL. | Import | ant: |
|-----|--------|------|
|     |        |      |

Electrostatic discharge (ESD) can damage your processor, disk drive and other components. Perform the upgrade instruction procedures described at an ESD workstation only. If such a station is not available, you can provide some ESD protection by wearing an antistatic wrist strap and attaching it to a metal part of the system chassis. If a wrist strap is unavailable, establish and maintain contact with the system chassis throughout any procedures requiring ESD protection.

# **Safety Measures**

To avoid damage to the system:

• Use the correct AC input voltage range.

To reduce the risk of electric shock:

• Unplug the power cord before removing the system chassis cover for installation or servicing. After installation or servicing, cover the system chassis before plugging the power cord.

#### Battery:

- Danger of explosion if battery incorrectly replaced.
- Replace only with the same or equivalent type recommend by the manufacturer.
- Dispose of used batteries according to local ordinance.

# **Safety Precautions**

- Use the correct DC input voltage range.
- Unplug the power cord before removing the system chassis cover for installation or servicing. After installation or servicing, cover the system chassis before plugging the power cord.
- Danger of explosion if battery incorrectly replaced.
- Replace only with the same or equivalent type recommend by the manufacturer.
- Dispose of used batteries according to local ordinance.
- Keep this system away from humidity.
- Place the system on a stable surface. Dropping it or letting it fall may cause damage.
- The openings on the system are for air ventilation to protect the system from overheating. DO NOT COVER THE OPENINGS.
- Place the power cord in such a way that it will not be stepped on. Do not place anything on top of the power cord. Use a power cord that has been approved for use with the system and that it matches the voltage and current marked on the system's electrical range label.
- If the system will not be used for a long time, disconnect it from the power source to avoid damage by transient overvoltage.
- If one of the following occurs, consult a service personnel:
  - The power cord or plug is damaged.
  - Liquid has penetrated the system.
  - The system has been exposed to moisture.
  - The system is not working properly.
  - The system dropped or is damaged.
  - The system has obvious signs of breakage.
- The unit uses a three-wire ground cable which is equipped with a third pin to ground the unit and prevent electric shock. Do not defeat the purpose of this pin. If your outlet does not support this kind of plug, contact your electrician to replace the outlet.
- Disconnect the system from the DC outlet before cleaning. Use a damp cloth. Do not use liquid or spray detergents for cleaning.

# **About the Package**

The package contains the following items. If any of these items are missing or damaged, please contact your dealer or sales representative for assistance.

- 1 system unit
- 1 CD disk includes: Drivers/Manual

### **Optional Items**

- Wall Mount kit
- Power Cord
- Power Adapter: 120W, 19V/6.31A

The board and accessories in the package may not come similar to the information listed above. This may differ in accordance to the sales region or models in which it was sold. For more information about the standard package in your region, please contact your dealer or sales representative.

# **Chapter 1 - Introduction**

### **Overview**

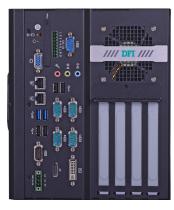

Front View (EC541-HD)

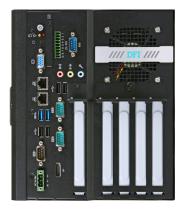

Front View (EC550-HD/EC551-HD/EC553-DL)

### **Key Features**

| EC541-HD/EC550-HD/EC551-HD/EC553-DL                                                                                 |
|----------------------------------------------------------------------------------------------------|
| 4th Generation Intel <sup>®</sup> Core <sup>™</sup> processors                                                      |
| Intel <sup>®</sup> H81 Express Chipset (EC541/EC550/EC551-HD)<br>Intel <sup>®</sup> C226 Express Chipset (EC553-DL) |
| 2 LAN ports                                                                                                    |
| EC541-HD: 6 COM ports<br>EC550-HD/EC551-HD/EC553-DL: 4 COM ports                                                    |
| EC541-HD: 1 DP, 1 DVI-D, 1 VGA<br>EC550-HD/EC551-HD/EC553-DL: 1 DP, 1 VGA                                           |
| 4 Type A USB 2.0 ports<br>2 Type A USB 3.0 ports                                                                    |
| Realtek ALC886 5.1-channel High Definition Audio                                                                    |
| 1 8-bit GPIO 9-pole terminal block                                                                                  |
|                                                                                                    |

### Specifications (EC541-HD)

| Processor System | <ul> <li>CPU - fanless</li> <li>- 4th Generation Intel<sup>®</sup> Core<sup>™</sup> processors (22nm process technology)</li> <li>: Intel<sup>®</sup> Core<sup>™</sup> i7-4770TE (8M Cache, up to 3.3 GHz); 45W</li> <li>: Intel<sup>®</sup> Core<sup>™</sup> i5-4590T (6M Cache, up to 3.0 GHz); 35W</li> <li>: Intel<sup>®</sup> Core<sup>™</sup> i5-4570TE (4M Cache, up to 3.3 GHz); 35W</li> <li>: Intel<sup>®</sup> Core<sup>™</sup> i3-4350T (4M Cache, up to 3.3 GHz); 35W</li> <li>: Intel<sup>®</sup> Core<sup>™</sup> i3-4330TE (4M Cache, 2.1 GHz); 35W</li> <li>: Intel<sup>®</sup> Core<sup>™</sup> i3-4330TE (4M Cache, 2.4 GHz); 35W</li> <li>: Intel<sup>®</sup> Core<sup>™</sup> i3-4330TE (3M Cache, 2.2 GHz); 35W</li> <li>: Intel<sup>®</sup> Celeron<sup>®</sup> G1820TE (2M Cache, 2.2 GHz); 35W</li> <li>: Intel<sup>®</sup> Core<sup>™</sup> i7-4790S (8M Cache, up to 3.9 GHz); 65W</li> <li>: Intel<sup>®</sup> Core<sup>™</sup> i5-4590S (6M Cache, up to 3.7 GHz); 65W</li> <li>: Intel<sup>®</sup> Core<sup>™</sup> i3-4330 (4M Cache, 3.7 GHz); 54W</li> <li>: Intel<sup>®</sup> Core<sup>™</sup> i3-4330 (4M Cache, 3.2 GHz); 53W</li> </ul> |
|------------------|----------------------------------------------------------------------------------------------------|
| Chipset          | Intel <sup>®</sup> H81 Express chipset                                                                                                    |
| Memory           | <ul> <li>Two 204-pin DDR3 SODIMM sockets</li> <li>Supports DDR3 1333/1600MHz</li> <li>Supports up to 16GB system memory</li> <li>Supports dual channel memory interface</li> </ul>                                                                                                    |
| Graphics         | <ul> <li>Intel<sup>®</sup> HD Graphics</li> <li>Display ports: 1 VGA, 1 DVI-D, 1 DP</li> <li>VGA: 24-bit, resolution up to 1920x1200 @60Hz</li> <li>DVI-D: resolution up to 1920x1200 @60Hz</li> <li>DP: 1.2a, supports DP++, resolution up to 3200x2000 @60Hz</li> <li>HDMI: 1.4a, resolution up to 4096x2304 @24Hz</li> </ul>                                                                                                    |
| Storage          | <ul> <li>2 2.5" SATA drive bays</li> <li>SATA 3.0 port with data transfer rate up to 6Gb/s</li> <li>1 CFast socket</li> <li>Supports 1 mSATA module via the mini PCIe socket</li> </ul>                                                                                                    |
| Ethernet         | <ul> <li>Intel<sup>®</sup> I210 PCI Express Gigabit Ethernet controller</li> <li>Intel<sup>®</sup> I217 Gigabit Ethernet Phy</li> <li>Integrated 10/100/1000 transceiver</li> <li>Fully compliant with IEEE 802.3, IEEE 802.3u, IEEE 802.3ab</li> </ul>                                                                                                    |
| Audio            | <ul> <li>Realtek ALC886 5.1-channel High Definition Audio</li> <li>S/PDIF audio interface</li> </ul>                                                                                                    |
| Expansion        | <ul> <li>1 PCIe x16 slot</li> <li>3 PCI slots</li> <li>1 Mini PCIe slot <ul> <li>Supports USB and PCIe signals</li> <li>Supports mSATA, Wi-Fi or 3G* (optional)</li> <li>Supports half size or full size Mini PCIe card</li> </ul> </li> </ul>                                                                                                    |

| Front Panel I/O<br>Ports | <ul> <li>1 power button with LED</li> <li>1 reset button</li> <li>1 Status LED</li> <li>1 HDD LED</li> <li>1 VGA port</li> <li>2 RJ45 LAN ports</li> <li>4 Type A USB 2.0 ports</li> <li>2 Type A USB 3.0 ports</li> <li>6 DB-9 RS232/422/485 serial ports (with power)</li> <li>1 9~36V DC-in 3-pole terminal block</li> <li>1 8-bit GPIO 9-pole terminal block</li> <li>1 8-bit GPIO 9-pole terminal block</li> <li>1 bVI-D port</li> <li>1 DP port</li> </ul> |
|--------------------------|----------------------------------------------------------------------------------------------------|
| Power                    | • Power input voltage: 9~36V DC-in                                                                                                    |
| Cooling System           | • 2 system fan                                                                                                    |
| Environment              | <ul> <li>Temperature - fanless <ul> <li>Operating: 0°C ~ 45°C</li> </ul> </li> <li>Temperature - fan <ul> <li>Operating: 0°C ~ 55°C (SSD/mSATA/CFast)</li> <li>Operating: 0°C ~ 50°C (HDD)</li> <li>Storage: -20°C ~ 85°C</li> <li>Humidity: 5% ~ 90%</li> </ul> </li> <li>Operating Vibration <ul> <li>IEC68-2-64</li> </ul> </li> <li>Operating Shock <ul> <li>Half sine wave 3G, 11ms, 3 shock per axis</li> </ul> </li> </ul>                                |
| Construction             | • Aluminum + SGCC                                                                                                    |
| Mounting                 | <ul> <li>Wall mount</li> <li>Mounting brackets and screws* (optional)</li> </ul>                                                                                                    |
| Dimensions               | • 235mm x 208.2mm x 222mm (W x H x D)                                                                                                    |
| Weight                   | • 5.3kg                                                                                                    |
| OS Support               | <ul> <li>Windows XP (32-bit) (<u>limited function</u>),<br/>Windows 7, WES 7, Windows 8.1, WE8S</li> <li>Linux (Distribution available upon request)</li> </ul>                                                                                                    |
| Other Features           | Watchdog timeout programmable via software from 1 to 255 seconds                                                                                                    |
| Certification            | • CE<br>• FCC Class A<br>• RoHS                                                                                                    |

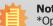

7

**Note:** \*Optional and is not supported in standard model. Please contact your sales representative for more information.

### Specifications (EC550-HD/EC551-HD)

| Processor System | <ul> <li>CPU</li> <li>4th Generation Intel<sup>®</sup> Core<sup>™</sup> processors (22nm process technology)</li> <li>: Intel<sup>®</sup> Core<sup>™</sup> i7-4790S (8M Cache, up to 4.0 GHz); 65W</li> <li>: Intel<sup>®</sup> Core<sup>™</sup> i7-4770S (8M Cache, up to 3.9 GHz); 65W</li> <li>: Intel<sup>®</sup> Core<sup>™</sup> i7-4770TE (8M Cache, up to 3.3 GHz); 45W</li> <li>: Intel<sup>®</sup> Core<sup>™</sup> i5-4590S (6M Cache, up to 3.7 GHz); 65W</li> <li>: Intel<sup>®</sup> Core<sup>™</sup> i5-4590T (6M Cache, up to 3.0 GHz); 35W</li> <li>: Intel<sup>®</sup> Core<sup>™</sup> i5-4570S (6M Cache, up to 3.6 GHz); 65W</li> <li>: Intel<sup>®</sup> Core<sup>™</sup> i5-4570TE (4M Cache, up to 3.3 GHz); 35W</li> <li>: Intel<sup>®</sup> Core<sup>™</sup> i3-4360 (4M Cache, 3.1 GHz); 35W</li> <li>: Intel<sup>®</sup> Core<sup>™</sup> i3-4330T (4M Cache, 2.6 GHz); 54W</li> <li>: Intel<sup>®</sup> Core<sup>™</sup> i3-4330TE (4M Cache, 2.4 GHz); 35W</li> <li>: Intel<sup>®</sup> Core<sup>™</sup> i3-4330TE (4M Cache, 2.4 GHz); 53W</li> <li>: Intel<sup>®</sup> Pentium<sup>®</sup> G3420 (3M Cache, 2.3 GHz); 53W</li> <li>: Intel<sup>®</sup> Pentium<sup>®</sup> G3820TE (3M Cache, 2.3 GHz); 35W</li> <li>: Intel<sup>®</sup> Celeron<sup>®</sup> G1820 (2M Cache, 2.7 GHz); 53W</li> </ul> |
|------------------|----------------------------------------------------------------------------------------------------|
| Chipset          | Intel® H81 Express Chipset                                                                                                    |
| Memory           | <ul> <li>Two 204-pin DDR3 SODIMM sockets</li> <li>Supports DDR3 1333/1600MHz</li> <li>Supports up to 16GB system memory</li> <li>Supports dual channel memory interface</li> </ul>                                                                                                    |
| Graphics         | <ul> <li>Intel<sup>®</sup> HD Graphics</li> <li>Display ports: 1 VGA, 1 DP</li> <li>VGA: 24-bit, resolution up to 1920x1200 @60Hz</li> <li>DP: 1.2a, supports DP++, resolution up to 3200x2000 @60Hz</li> <li>HDMI: 1.4a, resolution up to 4096x2304 @24Hz</li> </ul>                                                                                                    |
| Storage          | <ul> <li>2 2.5" SATA drive bays</li> <li>SATA 3.0 port with data transfer rate up to 6Gb/s</li> <li>Supports 1 mSATA module via the mini PCIe socket</li> </ul>                                                                                                    |
| Ethernet         | <ul> <li>Intel<sup>®</sup> I210 PCI Express Gigabit Ethernet controller</li> <li>Intel<sup>®</sup> I217 Gigabit Ethernet Phy</li> <li>Integrated 10/100/1000 transceiver</li> <li>Fully compliant with IEEE 802.3, IEEE 802.3u, IEEE 802.3ab</li> </ul>                                                                                                    |
| Audio            | <ul> <li>Realtek ALC886 5.1-channel High Definition Audio</li> <li>S/PDIF audio interface</li> </ul>                                                                                                    |
| Expansion        | <ul> <li>EC550</li> <li>5 PCI slots</li> <li>1 Mini PCIe slot</li> <li>Supports USB and PCIe signals</li> <li>Supports mSATA, Wi-Fi or 3G*</li> <li>Supports half size or full size Mini PCIe card</li> </ul>                                                                                                    |
|                  |                                                                                                    |

| Expansion                | <ul> <li>EC551</li> <li>4 PCI slots</li> <li>1 PCIe x16 slot</li> <li>1 Mini PCIe slot</li> <li>Supports USB and PCIe signals</li> <li>Supports mSATA, Wi-Fi or 3G*</li> <li>Supports half size or full size Mini PCIe card</li> </ul>                                                                                                    |
|--------------------------|----------------------------------------------------------------------------------------------------|
| Front Panel I/O<br>Ports | <ul> <li>1 power button with LED</li> <li>1 reset button</li> <li>1 Status LED</li> <li>1 HDD LED</li> <li>1 VGA port</li> <li>1 DP port</li> <li>2 RJ45 LAN ports</li> <li>4 Type A USB 2.0 ports</li> <li>2 Type A USB 3.0 ports</li> <li>4 DB-9 RS232/422/485 serial ports (with power)</li> <li>1 9~36V DC-in 3-pole terminal block</li> <li>1 8-bit GPIO 9-pole terminal block</li> <li>Mic-in, Line-in, Line-out</li> </ul> |
| Power                    | Power input voltage: 9~36V DC-in                                                                                                    |
| Cooling System           | • 2 system fan                                                                                                    |
| Environment              | <ul> <li>Temperature <ul> <li>Operating: 0°C ~ 50°C</li> <li>Storage: -20°C ~ 85°C</li> </ul> </li> <li>Operating Vibration <ul> <li>IEC68-2-64</li> </ul> </li> <li>Operating Shock <ul> <li>Half sine wave 3G, 11ms, 3 shock per axis</li> </ul> </li> </ul>                                                                                                    |
| Construction             | Aluminum + SGCC                                                                                                    |
| Mounting                 | <ul> <li>Wall mount</li> <li>Mounting brackets and screws* (optional)</li> </ul>                                                                                                    |
| Dimensions               | • 235mm x 208.2mm x 222mm (W x H x D)                                                                                                    |
| Weight                   | • TBD                                                                                                    |
| OS Support               | <ul> <li>Windows XP (32-bit) (<u>limited function</u>),<br/>Windows 7, WES 7, Windows 8.1, WE8S</li> <li>Linux (Distribution available upon request)</li> </ul>                                                                                                    |
| Other Features           | Watchdog timeout programmable via software from 1 to 255 seconds                                                                                                    |
| Certification            | • CE<br>• FCC Class A<br>• RoHS                                                                                                    |

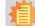

8

**Note:** \*Optional and is not supported in standard model. Please contact your sales representative for more information.

### **Specifications (EC553-DL)**

| Processor System | <ul> <li>CPU</li> <li>- 4th Generation Intel<sup>®</sup> Xeon<sup>®</sup>/Core<sup>™</sup> processors (22nm process technology)</li> <li>: Intel<sup>®</sup> Xeon<sup>®</sup> E3-1268L v3 (8M Cache, up to 3.3 GHz); 45W</li> <li>: Intel<sup>®</sup> Core<sup>™</sup> i7-47705 (8M Cache, up to 3.9 GHz); 65W</li> <li>: Intel<sup>®</sup> Core<sup>™</sup> i5-4570E (8M Cache, up to 3.3 GHz); 45W</li> <li>: Intel<sup>®</sup> Core<sup>™</sup> i5-4570TE (4M Cache, up to 3.3 GHz); 35W</li> <li>: Intel<sup>®</sup> Core<sup>™</sup> i3-4360 (4M Cache, 3.7 GHz); 54W</li> <li>: Intel<sup>®</sup> Core<sup>™</sup> i3-4340TE (4M Cache, 2.6 GHz); 35W</li> <li>: Intel<sup>®</sup> Core<sup>™</sup> i3-4330TE (4M Cache, 2.4 GHz); 35W</li> <li>: Intel<sup>®</sup> Core<sup>™</sup> i3-4330TE (4M Cache, 2.2 GHz); 53W</li> <li>: Intel<sup>®</sup> Pentium<sup>®</sup> G3420 (3M Cache, 2.7 GHz); 53W</li> <li>: Intel<sup>®</sup> Celeron<sup>®</sup> G1820 (2M Cache, 2.7 GHz); 53W</li> </ul> |
|------------------|----------------------------------------------------------------------------------------------------|
| Chipset          | Intel® C226 Express Chipset                                                                                                    |
| Memory           | <ul> <li>Two 204-pin DDR3 SODIMM sockets</li> <li>Supports DDR3 1333/1600MHz</li> <li>Supports up to 16GB system memory</li> <li>Supports dual channel memory interface</li> </ul>                                                                                                    |
| Graphics         | <ul> <li>Intel<sup>®</sup> HD Graphics</li> <li>Display ports: 1 VGA, 1 DP</li> <li>VGA: 24-bit, resolution up to 1920x1200 @60Hz</li> <li>DP: 1.2a, supports DP++, resolution up to 3200x2000 @60Hz</li> <li>HDMI: 1.4a, resolution up to 4096x2304 @24Hz</li> </ul>                                                                                                    |
| Storage          | <ul> <li>2 2.5" SATA drive bays</li> <li>SATA 3.0 port with data transfer rate up to 6Gb/s</li> <li>Supports 1 mSATA module via the mini PCIe socket</li> </ul>                                                                                                    |
| Ethernet         | <ul> <li>Intel<sup>®</sup> I210 PCI Express Gigabit Ethernet controller</li> <li>Intel<sup>®</sup> I217 Gigabit Ethernet Phy</li> <li>Integrated 10/100/1000 transceiver</li> <li>Fully compliant with IEEE 802.3, IEEE 802.3u, IEEE 802.3ab</li> </ul>                                                                                                    |
| Audio            | <ul> <li>Realtek ALC886 5.1-channel High Definition Audio</li> <li>S/PDIF audio interface</li> </ul>                                                                                                    |
| Expansion        | <ul> <li>2 PCI slots</li> <li>2 PCIe x16 slots (x8 signal)</li> <li>1 PCIe x4 slot (x1 signal)</li> <li>1 Mini PCIe slot <ul> <li>Supports USB and PCIe signals</li> <li>Supports mSATA, Wi-Fi or 3G*</li> <li>Supports half size or full size Mini PCIe card</li> </ul> </li> </ul>                                                                                                    |

| Front Panel I/O<br>Ports | <ul> <li>1 power button with LED</li> <li>1 reset button</li> <li>1 Status LED</li> <li>1 HDD LED</li> <li>1 VGA port</li> <li>1 DP port</li> <li>2 RJ45 LAN ports</li> <li>4 Type A USB 2.0 ports</li> <li>2 Type A USB 3.0 ports</li> <li>4 DB-9 RS232/422/485 serial ports (with power)</li> <li>1 9~36V DC-in 3-pole terminal block</li> <li>1 8-bit GPIO 9-pole terminal block</li> <li>Mic-in, Line-out</li> </ul> |
|--------------------------|----------------------------------------------------------------------------------------------------|
| Power                    | • Power input voltage: 9~36V DC-in                                                                                                    |
| Cooling System           | • 2 system fan                                                                                                    |
| Environment              | <ul> <li>Temperature <ul> <li>Operating: 0°C ~ 50°C</li> <li>Storage: -20°C ~ 85°C</li> </ul> </li> <li>Operating Vibration <ul> <li>IEC68-2-64</li> </ul> </li> <li>Operating Shock <ul> <li>Half sine wave 3G, 11ms, 3 shock per axis</li> </ul> </li> </ul>                                                                                                    |
| Construction             | • Aluminum + SGCC                                                                                                    |
| Mounting                 | <ul> <li>Wall mount</li> <li>Mounting brackets and screws* (optional)</li> </ul>                                                                                                    |
| Dimensions               | • 235mm x 208.2mm x 222mm (W x H x D)                                                                                                    |
| Weight                   | • TBD                                                                                                    |
| OS Support               | <ul> <li>Windows XP (32-bit) (<u>limited function</u>),<br/>Windows 7, WES 7, Windows 8.1, WE8S</li> <li>Linux (Distribution available upon request)</li> </ul>                                                                                                    |
| Other Features           | Watchdog timeout programmable via software from 1 to 255 seconds                                                                                                    |
| Certification            | • CE<br>• FCC Class A<br>• RoHS                                                                                                    |

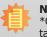

**Note:** \*Optional and is not supported in standard model. Please contact your sales representative for more information.

### Getting to Know the EC541/EC550/EC551-HD and EC553-DL

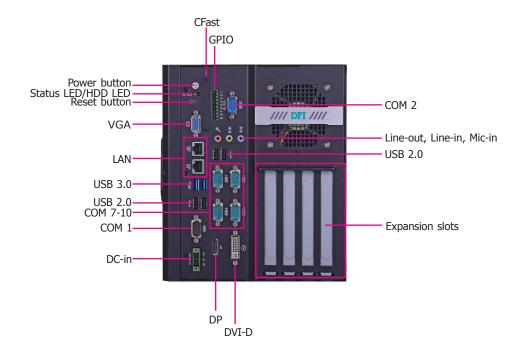

### Front View (EC541-HD)

### Front View (EC550-HD/EC551-HD/EC553-DL)

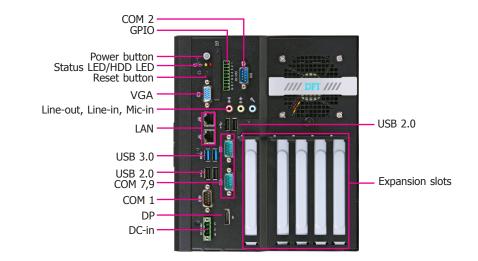

### **DP Port**

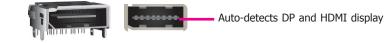

### **DP Port**

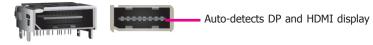

### VGA Port Used to connect a VGA device.

LAN Ports Used to connect the system to a local area network.

USB Ports Used to connect USB 2.0/1.1 devices or USB 3.0 devices.

COM Ports Used to connect serial devices.

DC-in Used to plug a power adapter.

DP Port Used to connect a DP device.

DVI-D Port Used to connect a DVI device.

GPIO Supports 8-bit digital output and input.

CFast Socket Used to insert a CFast card.

#### Line-in

Used to connect any audio devices such as Hi-fi set, CD player, tape player, AM/FM radio tuner, synthesizer, etc.

Line-out Used to connect to a speaker.

Mic-in jack Used to connect to a microphone.

Power button Press to power-on or power-off the system.

Reset Button Press to reset the system.

HDD LED Indicates the status of the hard drive.

Status LED

Indicates the status as below.

| Status LED               |           |                              |                              |     |
|--------------------------|-----------|------------------------------|------------------------------|-----|
| Suspend ModeS0S1S3S4, S5 |           |                              |                              |     |
| LED Action               | Always ON | Quick Blink<br>(cycle 1 sec) | Slow Blink<br>(cycle >1 sec) | OFF |

### **Mechanical Dimensions**

### **Motherboard Dimensions**

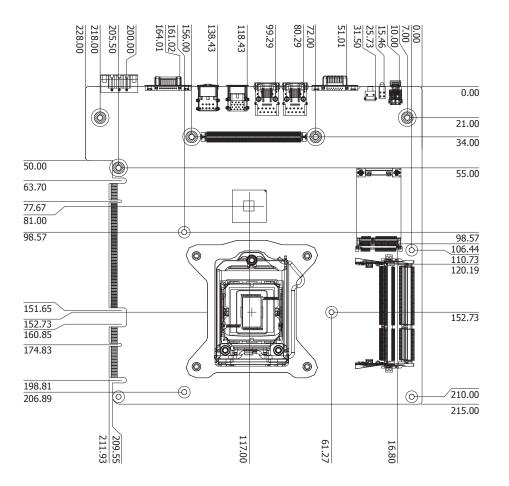

**Mechanical Dimensions** 

**Chassis Dimensions (EC541-HD)** 

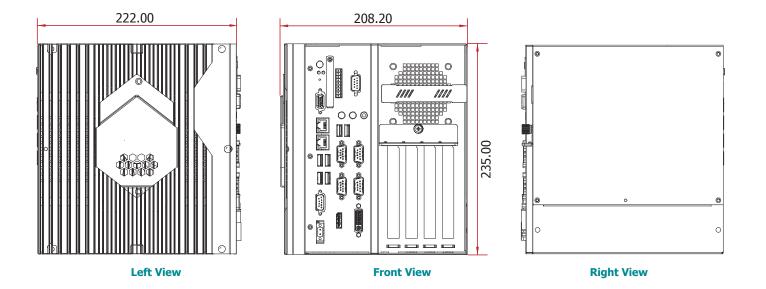

Chassis Dimensions (EC550-HD/EC551-HD/EC553-DL)

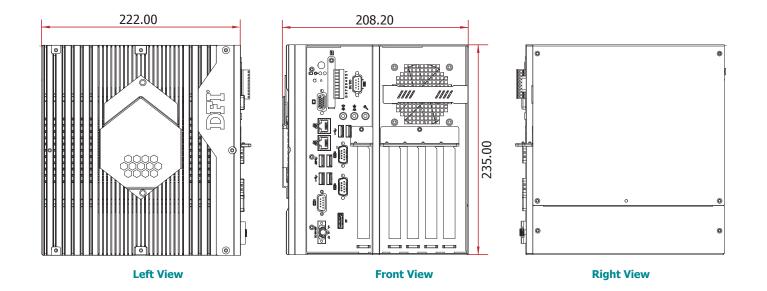

## **Chapter 2 - Getting Started**

### **Preparing the System**

Before you start using the system, you need the following items:

- SATA hard drive
- AC power adapter
- PS/2 or USB keyboard
- PS/2 or USB mouse
- CD-ROM drive (for installing software/drivers)
- Memory module

### **Installing Devices**

The following are devices that can be installed in the system.

- Memory module
- SATA hard drive
- Mini PCIe card

### **Configuring the BIOS**

To get you started, you may need to change configurations such as the date, time and the type of hard disk drive.

- 1. Power-on the system.
- 2. After the memory test, the message "Press DEL to run setup" will appear on the screen. Press the Delete key to enter the AMI BIOS setup utility.

### Installing the Operating System

Most operating system software are provided in a CD therefore you need to install a CD-ROM drive in order to use the CD.

Make sure a 2.5" SATA drive is already installed.

- 1. Refer to the following chapters for information on connecting a CD-ROM drive and installing a SATA drive.
- 2. Refer to your operating system manual for instructions on installing the operating system.

### **Installing the Drivers**

The system package includes a CD disk. The CD includes drivers that must be installed to provide the best system performance. Refer to the Supported Software chapter for instructions on installing the drivers.

# **Chapter 3 - Installing the Devices**

### **Removing the Chassis Cover**

- 1. Make sure the system and all other peripheral devices connected to it have been powered-off.
- 2. Disconnect all power cords and cables.
- 3. The 4 mounting screws on the system chassis are used to secure the cover. Remove these screws and then put them in a safe place for later use.

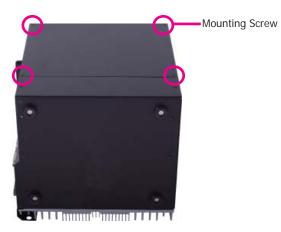

5. The SODIMM socket, Mini PCIe slot and SATA drive bay are readily accessible after removing the chassis cover.

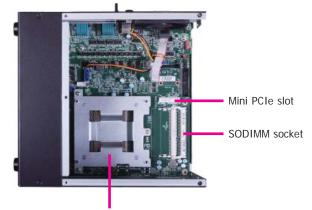

SATA drive bay

4. After removing mounting screws, lift the cover upward.

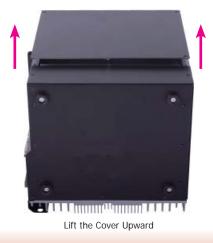

### Installing the SODIMM

1. The SODIMM sockets are located on the system board.

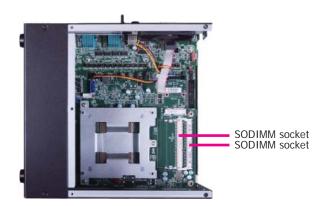

2. Note the key on the socket. The key ensures the module can be plugged into the socket in one direction only.

3. Grasping the module by its edges, align the module into the socket at an approximately 30 degrees angle. Apply firm even pressure to each end of the module until it slips down into the socket. The contact fingers on the edge of the module will almost completely disappear inside the socket.

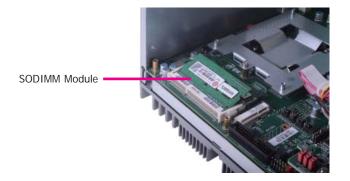

4. Push the module down until the clips at each end of the socket lock into position. You will hear a distinctive "click", indicating the module is correctly locked into the position.

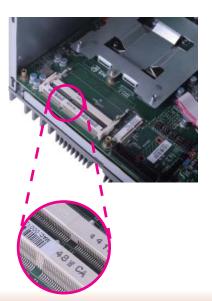

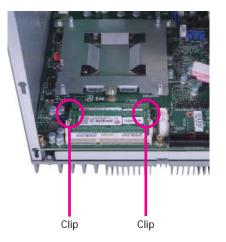

### Installing the 2.5" SATA Drive

1. The SATA drive bay is located on the system board.

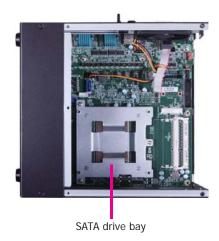

2. Use the 2 provided mounting screws to secure the SATA power/data cable on the HDD bracket.

3. Connect the SATA power/data connector on the SATA drive to the SATA power/data cable secured on the HDD bracket. Then, align mounting holes of the SATA drive with mounting holes on the HDD bracket and use the provided mounting screws to secure the drive in place.

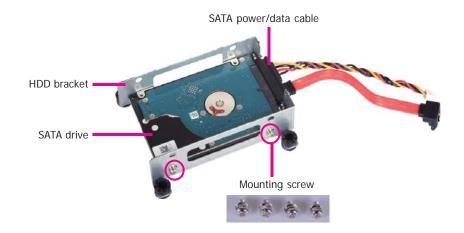

4. Place the SATA drive with the HDD bracket into the system. Align mounting holes on the HDD bracket with mounting holes on the SATA drive bay and then use the provided mounting screws to secure the drive with the HDD bracket in place.

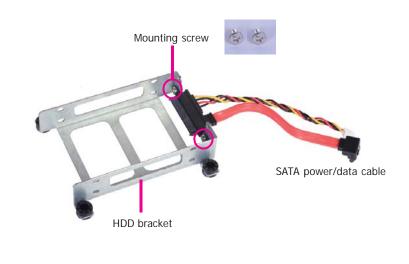

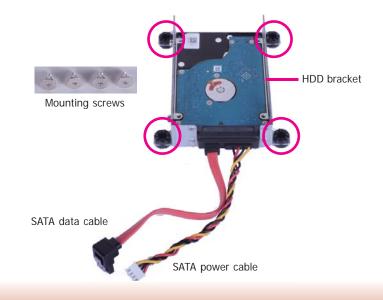

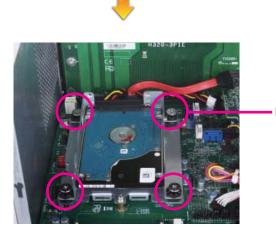

Mounting screw

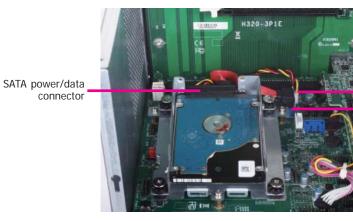

SATA power connector

5. Connect the SATA power cable and SATA data cable to the SATA power connector and the SATA data connector on the system board respectively.

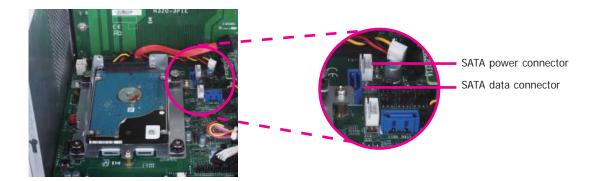

### Installing the Mini PCIe and/or mSATA Card

1. The Mini PCIe slot is located on the system board.

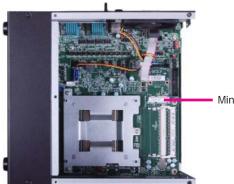

Mini PCIe slot

- 2. The system board is equipped with 1 Mini PCIe slot. The Mini PCIe slot supports a half length or a full length Mini PCIe card. Note the key on the slot. The key ensures the Mini PCIe card can be plugged into the slot in one direction only.

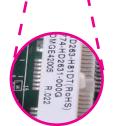

 Grasping the Mini PCIe card by its edges, align the card into the slot at an approximately 30 degrees angle. Apply firm even pressure to each end of the card until it slips down into the slot. The contact fingers on the edge of the card will almost completely disappear inside the slot.

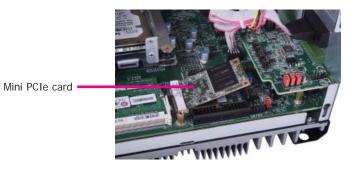

4. Push the Mini PCIe card down until the clips at each end of the latch lock into the position. You will hear a distinctive "click", indicating the card is correctly locked into the position.

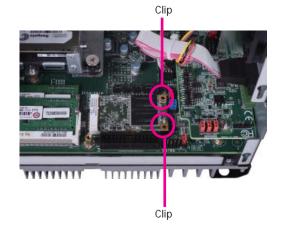

### Installing the PCI and PCIe Expansion Cards

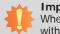

Important: When inserting expansion cards into the system unit, please select a standard card within 190mm (as the following pictures show) in order to fit expansion slots.

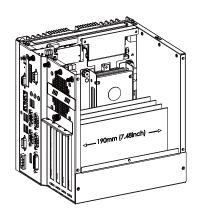

Mechanical Drawing for Expansion Cards (EC541-HD)

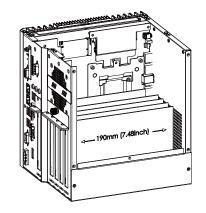

Mechanical Drawing for Expansion Cards (EC55x-HD/DL)

1. PCI slots, PCIe x16 slots and the PCIe x4 slot on riser cards are used to install expansion cards. To install expansion cards, you need to remove brackets from the chassis first.

#### EC541-HD

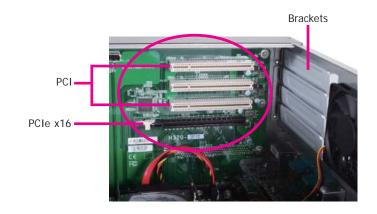

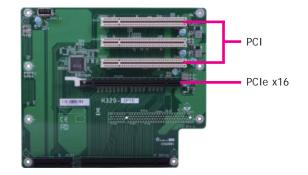

H320-3P1E for EC541-HD

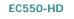

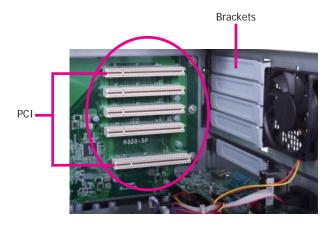

EC551-HD

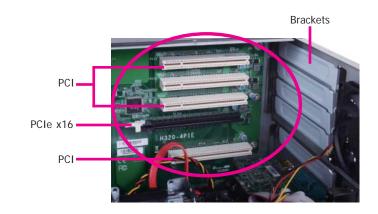

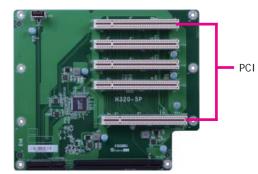

H320-5P for EC550-HD

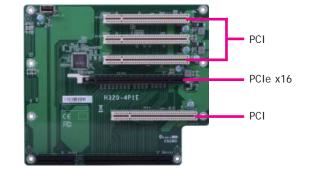

H320-4P1E for EC551-HD

EC553-DL

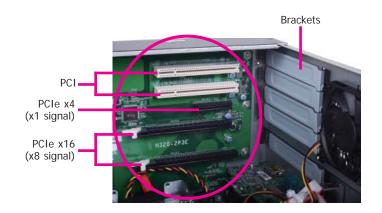

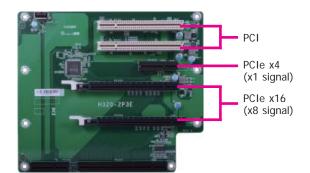

H320-2P3E for EC553-DL

2. Before removing brackets, you have to remove the mounting screws on the chassis.

### EC541-HD

Mounting screw

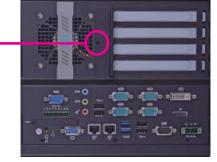

#### EC550-HD/EC551-HD/EC553-DL

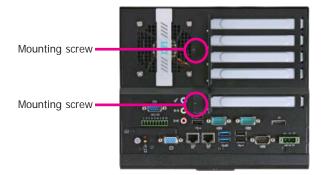

4. Insert one expansion card with a bracket into PCIe slots or PCI slots respectively that are on the riser card and secure the bracket in place.

EC550-HD

### EC541-HD

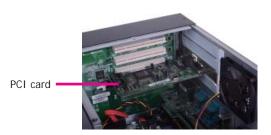

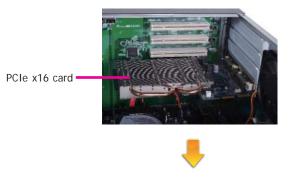

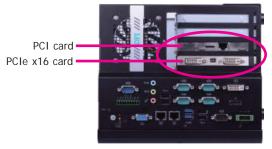

Rear View

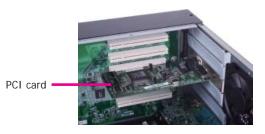

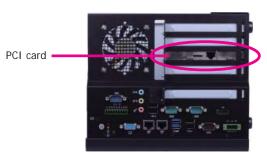

Rear View

24

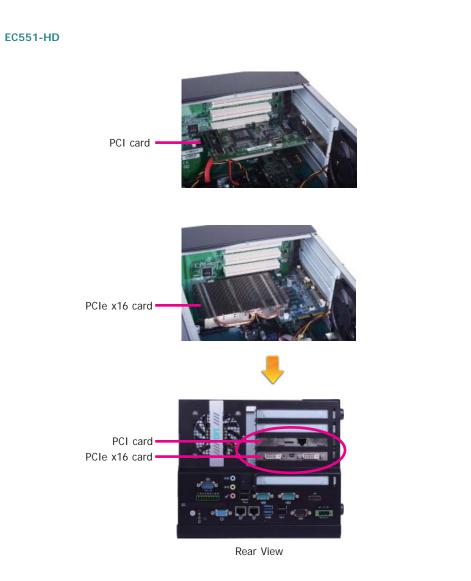

EC553-DL

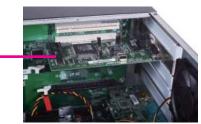

PCIe x4 card (x1 signal)

PCI card

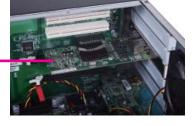

PCIe x16 card (x8 signal)

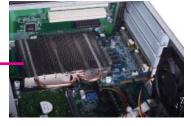

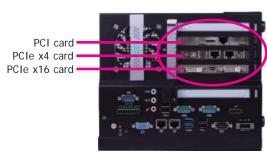

Rear View

### Installing the CPU

- 1. Make sure the system and all other peripheral devices connected to it have been poweredoff.
- 2. Disconnect all power cords and cables.
- 3. Before installing the Intel CPU, remove the 8 mounting screws on the top side of the system unit and then put them in a safe place for later use.

4. The system board is equipped with a surface mount LGA 1150 socket. This socket is exclusively designed for installing a LGA 1150 packaged Intel CPU.

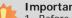

### Important:

- 1. Before you proceed, make sure (1) the LGA 1150 socket comes with a protective cap, (2) the cap is not damaged and (3) the socket's contact pins are not bent. If the cap is missing or the cap and/or contact pins are damaged, contact your dealer immediately.
- 2. Make sure to keep the protective cap. RMA requests will be accepted and processed only if the LGA 1150 socket comes with the protective cap.

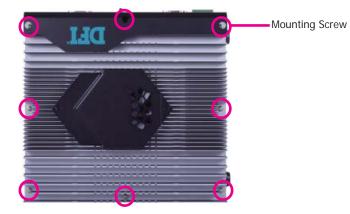

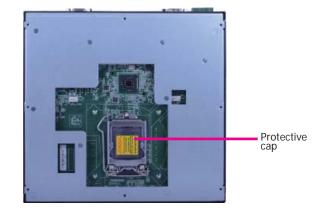

5. Unlock the socket by pushing the load lever down, moving it sideways until it is released from the retention tab; then lift the load lever up.

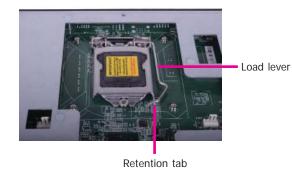

- 6. Lifting the load lever will at the same time lift the load plate and lift the load lever up to the angle as the photo shown below.
- 8. Insert the CPU into the socket. The gold triangular mark on the CPU must align with the corner of the CPU socket as the photo shown below.

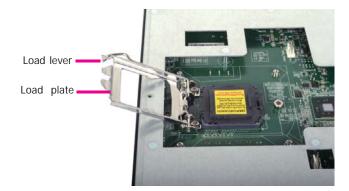

7. Remove the protective cap from the CPU socket. The cap is used to protect the CPU socket against dust and harmful particles. Remove the protective cap only when you are about to install the CPU.

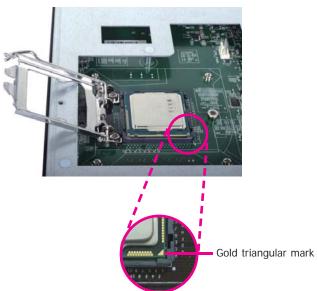

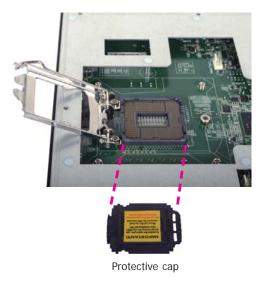

The CPU's notch will at the same time fit into the socket's alignment key.

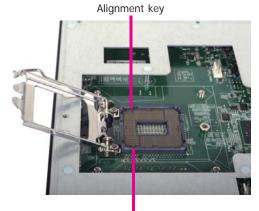

Alignment key

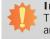

Important: The CPU will fit in only one orientation and can easily be inserted without exerting any force.

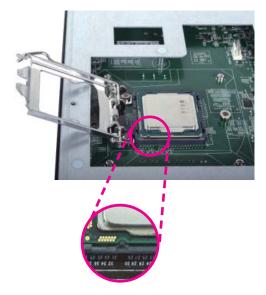

10. Hook the load lever under the retention tab.

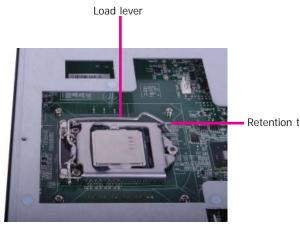

Retention tab

9. Close the load plate then push the load lever down.

While closing the load plate, make sure the front edge of the load plate slides under the retention knob.

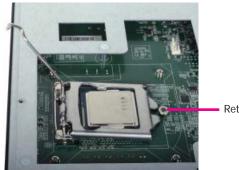

Retention knob

## **Chapter 4 - Jumper Settings**

# **Jumper Settings - System Board**

### **Clear CMOS Data**

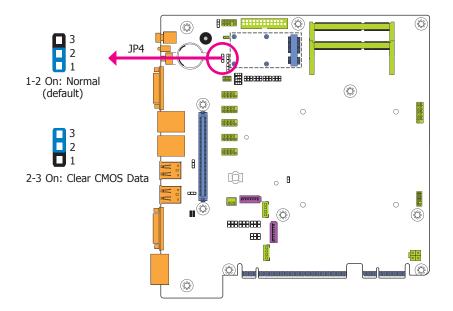

If you encounter the following,

- a) CMOS data becomes corrupted.
- b) You forgot the supervisor or user password.

you can reconfigure the system with the default values stored in the ROM BIOS.

To load the default values stored in the ROM BIOS, please follow the steps below.

- 1. Power-off the system and unplug the power cord.
- 2. Set JP4 pins 2 and 3 to On. Wait for a few seconds and set JP4 back to its default setting, pins 1 and 2 On.
- 3. Now plug the power cord and power-on the system.

### **USB Power Select**

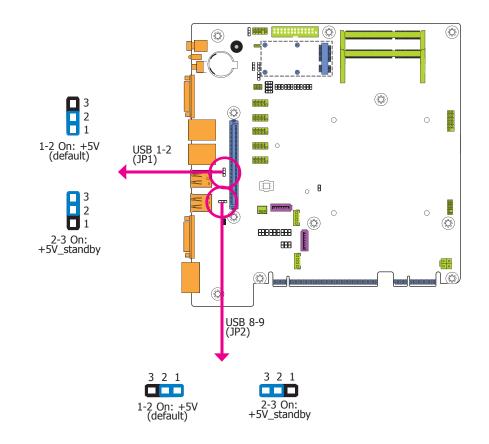

JP1 and JP2 are used to select the power of the USB ports. Selecting +5V\_standby will allow you to use a USB device to wake up the system.

### Important:

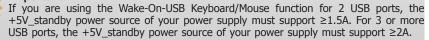

### **Auto Power-on Select**

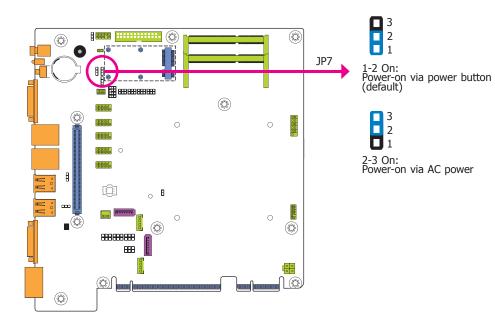

JP7 is used to select the method of powering on the system. If you want the system to power-on whenever AC power comes in, set JP7 pins 2 and 3 to On. If you want to use the power button, set pins 1 and 2 to On.

When using the JP7 "Power On" feature to power the system back on after a power failure occurs, the system may not power on if the power lost is resumed within 5 seconds (power flicker).

### PS/2 Keyboard/Mouse Power Select

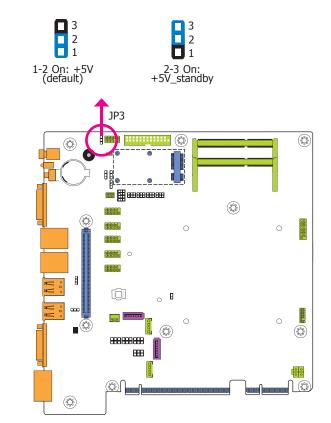

JP3 is used to select the power of the PS/2 keyboard/mouse port. Selecting  $+5V_{standby}$  will allow you to use the PS/2 keyboard or PS/2 mouse to wake up the system.

### Important: The +5V\_standby po

The +5V\_standby power source of your power supply must support  $\geq$ 720mA.

COM 1/COM 2 RS232/422/485 Select

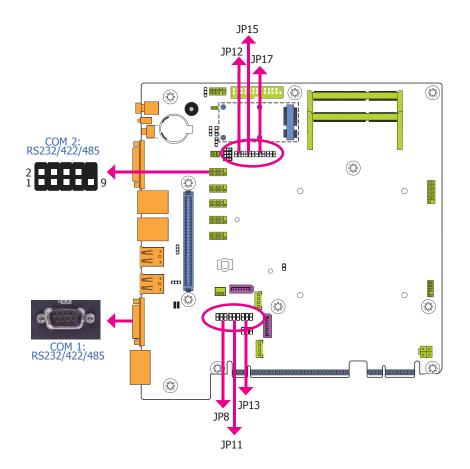

These jumpers allow you to configure the Serial COM ports to RS232, RS422 (Full Duplex) or RS485. JP8, JP11 and JP13 are used to configure the Serial COM port 1. JP12, JP15 and JP17 are used to configure the Serial COM port 2. The pin functions of Serial COM port 1 and COM port 2 will vary according to these jumpers' setting.

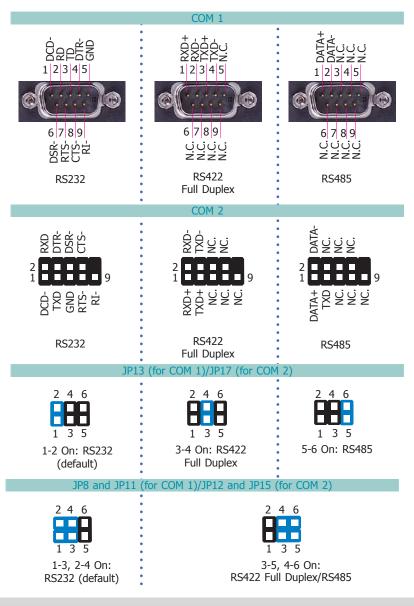

#### Note:

When COM 1 RS232/422/485 is selected, JP8 and JP11 must be set in accordance to JP13. And when COM 2 RS232/422/485 is selected, JP12 and JP15 must be set in accordante to JP17.

COM 1/COM 2 RS232/Power Select

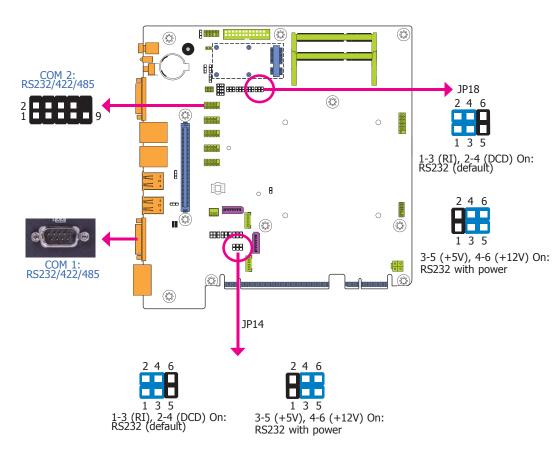

Mini PCIe Signal Select

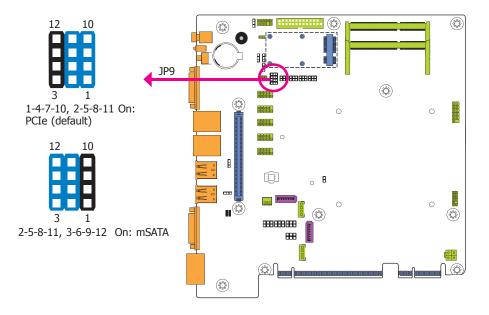

JP9 is used to select the Mini PCIe signal: PCIe or mSATA.

JP14 (for COM 1) and JP18 (for COM 2) are used to configure Serial COM ports to pure RS232 or RS232 with power. The pin functions of COM 1 and COM 2 will vary according to JP14's and JP18's setting respectively.

### **Mini PCIe Power Select**

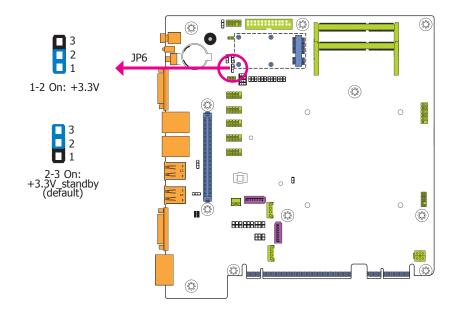

JP6 is used to select the power supplied with the Mini PCIe.

# Jumper Settings - I/O Board (for EC541-HD)

**USB Power Select** 

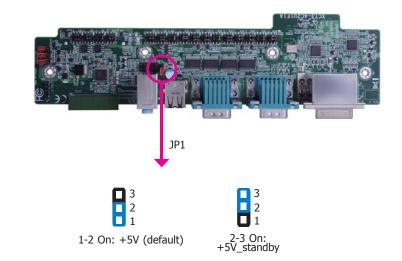

JP1 is used to select the power of the USB ports. Selecting +5V\_standby will allow you to use a USB device to wake up the system.

#### Important:

If you are using the Wake-On-USB Keyboard/Mouse function for 2 USB ports, the +5V\_standby power source of your power supply must support  $\geq$ 1.5A. For 3 or more USB ports, the +5V\_standby power source of your power supply must support  $\geq$ 2A.

COM 7 to COM 10 RS232/422/485 Select

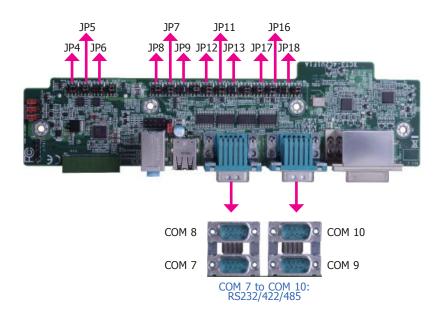

COM 7 to COM 10 いいい うヺヺヺ 12345 12345 12345 6789 6789 6789 DSR-RTS-CTS-RI-じじじじ ບບບບ żżżż żżżż RS422 RS232 RS485 **Full Duplex** JP6 (for COM 7)/ JP9 (for COM 8)/ JP13 (for COM 9)/ JP18 (for COM 10) 531 531 531 88 642 6 4 2 642 5-6 On: RS485 1-2 On: RS232 3-4 On: RS422 Full Duplex (default) JP4 and JP5 (for COM 7)/ JP7 and JP8 (for COM 8) JP11 and JP12 (for COM 9)/ JP16 and JP17 (for COM 10) 531 531 6 4 2 6 4 2 3-5, 4-6 On: 1-3, 2-4 On: RS422 Full Duplex/RS485 RS232 (default)

These jumpers allow you to configure Serial COM ports to RS232, RS422 (Full Duplex) or RS485. JP4, JP5 and JP6 are used to configure the Serial COM port 7. JP7, JP8 and JP9 are used to configure the Serial COM port 8. JP11, JP12 and JP13 are used to configure the Serial COM port 9. JP16, JP17 and JP18 are used to configure the Serial COM port 10. The pin functions of the Serial COM port 7 to 10 will vary according to these jumpers' setting.

### Note:

- 1. When COM 7 RS232/422/485 is selected, JP4 and JP5 must be set in accordance to JP6.
  - 2. When COM 8 RS232/422/485 is selected, JP7 and JP8 must be set in accordante to JP9.
  - 3. When COM 9 RS232/422/485 is selected, JP11 and JP12 must be set in accordance to JP13.
  - 4. When COM 10 RS232/422/485 is selected, JP16 and JP17 must be set in accordante to JP18.

### COM 7 to COM 10 RS232/Power Select

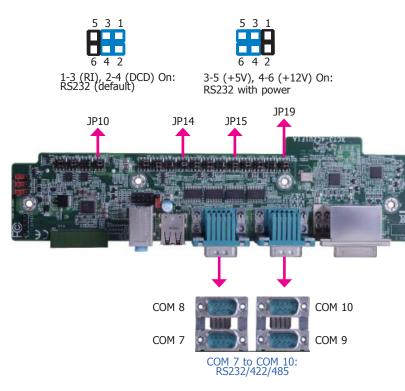

### **Digital I/O Power Select**

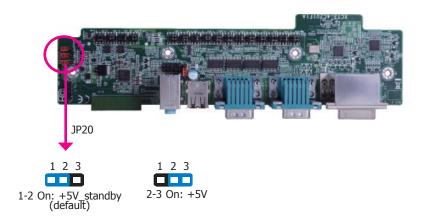

JP20 is used to select the power of DIO (Digital I/O) signal.

JP10 (for COM 7), JP14 (for COM 8), JP15 (for COM 9) and JP19 (for COM 10) are used to configure Serial COM ports to pure RS232 or RS232 with power. The pin functions of COM 7 to COM 10 will vary according to these jumpers' settings respectively.

### Digital I/O Output State

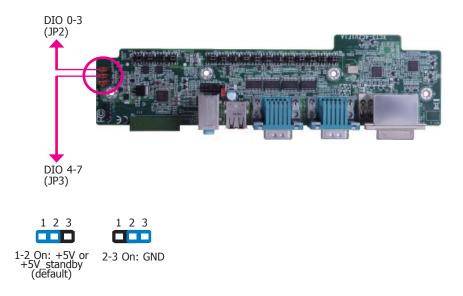

Based on the power level of DIO (Digital I/O) selected on JP20, JP2 (DIO pin 0-3) and JP3 (DIO pin 4-7) are used to select the state of DIO output: pull high or pull low. When selecting pull high, the power selection will be the same as JP20's setting.

# Jumper Settings - I/O Board (for EC550-HD/EC551-HD/EC553-DL) USB Power Select

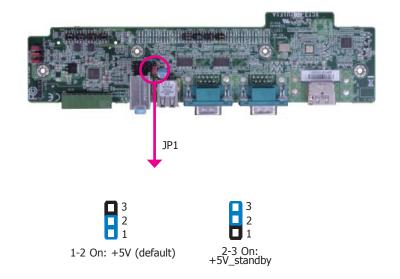

JP1 is used to select the power of the USB ports. Selecting +5V\_standby will allow you to use a USB device to wake up the system.

#### Important:

If you are using the Wake-On-USB Keyboard/Mouse function for 2 USB ports, the +5V\_standby power source of your power supply must support  $\geq$ 1.5A. For 3 or more USB ports, the +5V\_standby power source of your power supply must support  $\geq$ 2A.

COM 7/COM 9 RS232/422/485 Select

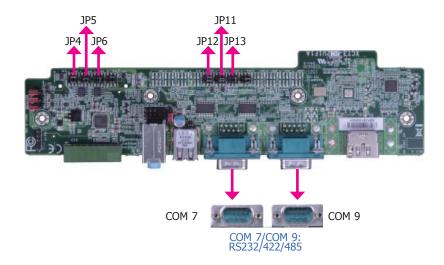

| COM 7/COM 9                                                                                                    |                              |                      |
|----------------------------------------------------------------------------------------------------|------------------------------|----------------------|
|                                                                                                    |                              |                      |
| 6 7 8 9<br>5 5 5 5<br>5 5 5<br>5 5<br>5 5<br>5 5<br>5 5<br>5 5<br>5 5                                                                                                    | 6 7 8 9<br>いいいい<br>ママンマ      | 6789<br>いいいい<br>ママママ |
|                                                                                                    | •                            | •                    |
| RS232                                                                                                    | RS422<br>Full Duplex         | RS485                |
| JP6 (for COM 7)/ JP13 (for COM 9)                                                                                                    |                              |                      |
|                                                                                                    |                              |                      |
| 1-2 On: RS232<br>(default)                                                                                                    | 3-4 On: RS422<br>Full Duplex | 5-6 On: RS485        |
| JP4 and JP5 (for COM 7)/ JP11 and JP12 (for COM 9)                                                                                                    |                              |                      |
| $ \begin{array}{c} 5 & 3 & 1 \\ 6 & 4 & 2 \\ 1-3, 2-4 & 0n: \\ RS232 (default) \end{array} $ $ \begin{array}{c} 5 & 3 & 1 \\ 6 & 4 & 2 \\ 3-5, 4-6 & 0n: \\ RS422 & Full Duplex/RS485 \end{array} $ |                              |                      |

These jumpers allow you to configure Serial COM ports to RS232, RS422 (Full Duplex) or RS485. JP4, JP5 and JP6 are used to configure the Serial COM port 7. JP11, JP12 and JP13 are used to configure the Serial COM port 9. The pin functions of the Serial COM port 7 and 9 will vary according to these jumpers' setting.

Note:

- 1. When COM 7 RS232/422/485 is selected, JP4 and JP5 must be set in accordance to JP6.
- 2. When COM 9 RS232/422/485 is selected, JP11 and JP12 must be set in accordance to JP13.

## COM 7/COM 9 RS232/Power Select

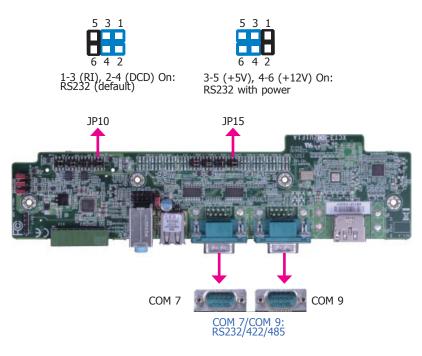

### **Digital I/O Power Select**

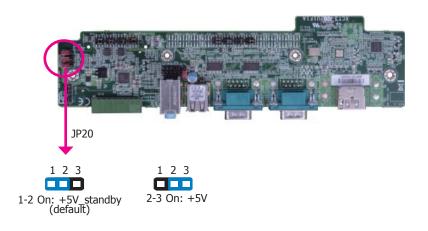

JP20 is used to select the power of DIO (Digital I/O) signal.

JP10 (for COM 7) and JP15 (for COM 9) are used to configure Serial COM ports to pure RS232 or RS232 with power. The pin functions of COM 7 and COM 9 will vary according to these jumpers' settings respectively.

## Digital I/O Output State

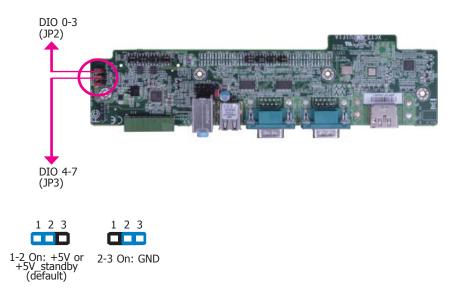

Based on the power level of DIO (Digital I/O) selected on JP20, JP2 (DIO pin 0-3) and JP3 (DIO pin 4-7) are used to select the state of DIO output: pull high or pull low. When selecting pull high, the power selection will be the same as JP20's setting.

## **Chapter 5 - Ports and Connectors**

## Front Panel I/O Ports

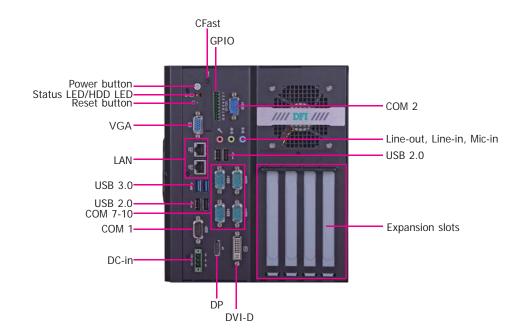

The front panel I/O ports consist of the followings:

#### EC541-HD

- 1 Power button with LED
- 1 Reset button
- 1 Status LED
- 1 HDD LED
- 1 VGA port
- 2 RJ45 LAN ports
- 4 Type A USB 2.0 ports
- 2 Type A USB 3.0 ports
- 6 DB-9 RS232/422/485 serial ports (with power)
- 1 9~36V DC-in 3-pole terminal block
- 1 8-bit GPIO 9-pole terminal block
- Mic-in, Line-in, Line-out
- 1 DVI-D port
- 1 DP port

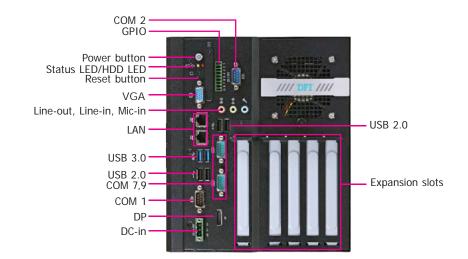

The front panel I/O ports consist of the followings:

#### EC550-HD/EC551-HD/EC553-DL

- 1 Power button with LED
- 1 Reset button
- 1 Status LED
- 1 HDD LED
- 1 VGA port
- 1 DP port
- 2 RJ45 LAN ports
- 4 Type A USB 2.0 ports
- 2 Type A USB 3.0 ports
- 4 DB-9 RS232/422/485 Serial COM ports (with power)
- 1 9~36V DC-in 3-pole terminal block
- 1 8-bit GPIO 9-pole terminal block
- Mic-in, Line-in, Line-out

### **VGA Port**

## **RJ45 LAN Ports**

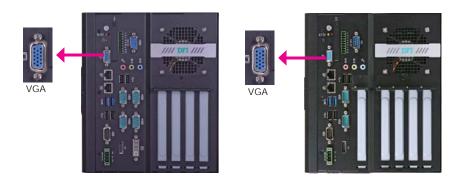

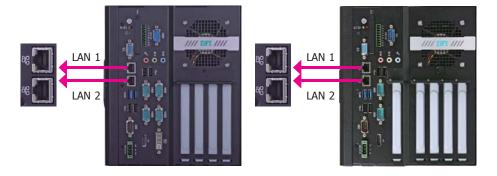

The VGA port is used for connecting a VGA monitor. Connect the monitor's 15-pin D-shell cable connector to the VGA port. After you plug the monitor's cable connector into the VGA port, gently tighten the cable screws to hold the connector in place.

#### **BIOS Setting**

Configure the display device in the Chipset menu ("System Agent Configuration" submenu) of the BIOS. Refer to chapter 7 for more information.

#### **Driver Installation**

Install the graphics driver. Refer to chapter 8 for more information.

#### Features

- Intel<sup>®</sup> I210 PCI Express Gigabit Ethernet Controller
- Intel<sup>®</sup> I217 Gigabit Ethernet Phy

The LAN ports allow the system board to connect to a local area network by means of a network hub.

#### **BIOS Setting**

Configure the onboard LAN in the Chipset menu ("PCH-IO Configuration" submenu) of the BIOS. Refer to chapter 7 for more information.

#### **Driver Installation**

Install the LAN drivers. Refer to chapter 8 for more information.

### **USB Ports**

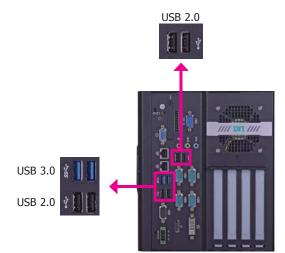

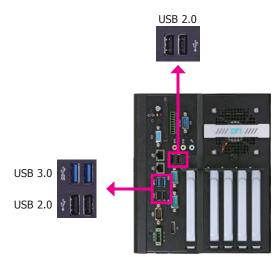

The USB device allows data exchange between your computer and a wide range of simultaneously accessible external Plug and Play peripherals. The system board is equipped with 2 USB 3.0 ports and 4 USB 2.0 ports.

#### BIOS Setting

Configure the onboard USB in the Advanced menu ("USB Configuration" submenu) of the BIOS. Refer to chapter 7 for more information.

#### Wake-On-USB Keyboard/Mouse

The Wake-On-USB Keyboard/Mouse function allows you to use a USB keyboard or USB mouse to wake up a system from the S3 (STR - Suspend To RAM) state. To use this function:

#### • Jumper Setting

JP1 and JP2 must be set to "2-3 On: +5V\_standby". Refer to "USB Power Select" in chapter 4 for more information.

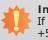

#### Important:

If you are using the Wake-On-USB Keyboard/Mouse function for 2 USB ports, the +5V\_standby power source of your power supply must support  $\geq$ 1.5A. For 3 or more USB ports, the +5V\_standby power source of your power supply must support  $\geq$ 2A.

## **COM (Serial) Ports**

The serial ports are asynchronous communication ports with 16C550A-compatible UARTs that can be used with modems, serial printers, remote display terminals, and other serial devices.

#### **Connecting External Serial Ports**

Your COM port may come mounted on a card-edge bracket. Install the card-edge bracket to an available slot at the rear of the system chassis then insert the serial port cable to the COM connector. Make sure the colored stripe on the ribbon cable is aligned with pin 1 of the COM connector.

#### BIOS Setting

Configure the serial ports in the Advanced menu ("Super IO Configuration" submenu) of the BIOS. Refer to chapter 7 for more information.

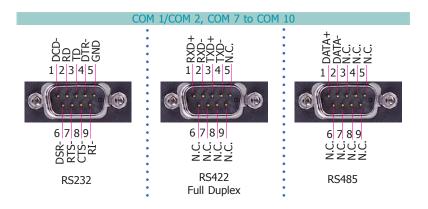

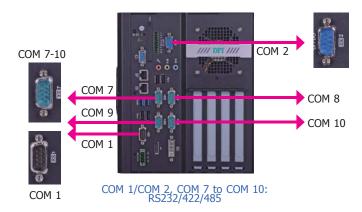

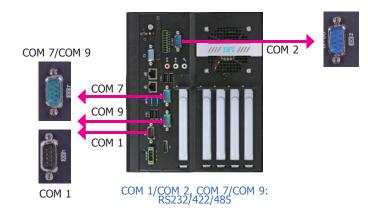

## DC-in

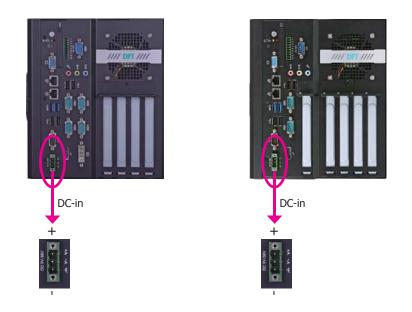

This jack provides maximum of 120W power and is considered a low power solution. Connect a DC power cord to this jack. Using a voltage higher than the recommended one may fail to boot the system or cause damage to the system board.

## 8-bit GPIO

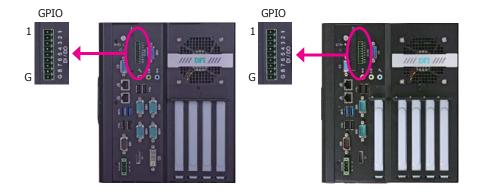

The Digital I/O connector provides powering-on function to an external device that is connected to this connector.

| Pins | Digital Output/Input<br>Pin Assignment |
|------|----------------------------------------|
| 1    | DIO1                                   |
| 2    | DIO2                                   |
| 3    | DIO3                                   |
| 4    | DIO4                                   |
| 5    | DIO5                                   |
| 6    | DIO6                                   |
| 7    | DIO7                                   |
| 8    | DIO8                                   |
| G    | GND                                    |

## Audio jacks

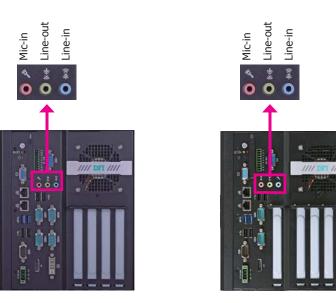

#### **Rear Audio**

The system board is equipped with 3 audio jacks. A jack is a one-hole connecting interface for inserting a plug.

- Line-in/Surround Jack (Light Blue) This jack is used to connect any audio devices such as Hi-fi set, CD player, tape player, AM/FM radio tuner, synthesizer, etc.
- Line-out Jack (Lime) This jack is used to connect a headphone or external speakers.
- Mic-in/Center+Subwoofer Jack (Pink) This jack is used to connect an external microphone.

#### **Driver Installation**

Install the audio driver. Refer to the chapter 8 for more information.

### **DVI-D Port (For EC541-HD)**

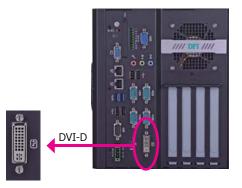

The DVI-D port is used to connect an LCD monitor. Connect the display device's cable connector to the DVI-D port. After plugging the cable connector into the port, gently tighten the cable screws to hold the connector in place.

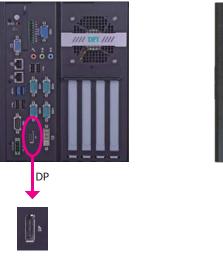

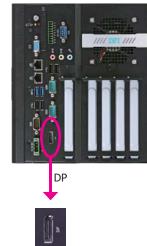

## I/O Connectors

## **Power Connector**

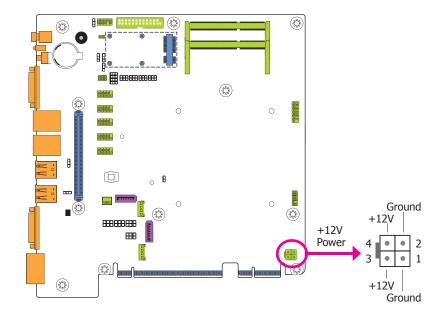

#### **DP Port**

The DP port is a digital display interface used to connect a display device such as a computer monitor. It is used to transmit audio and video simultaneously. The interface, which is developed by VESA, delivers higher performance features than any other digital interface.

#### **BIOS Setting**

Configure the display devices in the Chipset menu ("System Agent Configuration" submenu) of the BIOS. Refer to the chapter 7 for more information.

Use a power supply that complies with the ATX12V Power Supply Design Guide Version 1.1. An ATX12V power supply unit has a standard 4-pin ATX main power connector that must be inserted into the 4-pin connector.

The power connector from the power supply unit are designed to fit the 4-pin connector in only one orientation. Make sure to find the proper orientation before plugging the connectors.

#### Important:

Insufficient power supplied to the system may result in instability or the add-in boards and peripherals not functioning properly. Calculating the system's approximate power usage is important to ensure that the power supply meets the system's consumption requirements.

### **Parallel Connector**

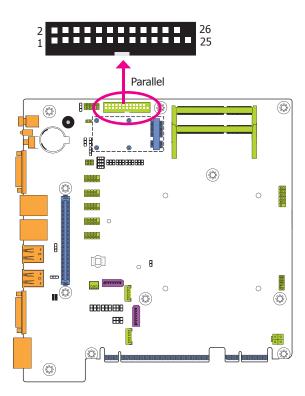

The 25-pin connector is used to connect an external parallel port. The parallel port connects your PC to a parallel printer. It supports SPP, ECP and EPP.

| SPP<br>(Standard Parallel Port)     | Allows normal speed operation but in one direction only.                                                             |
|-------------------------------------|----------------------------------------------------------------------------------------------------|
| ECP<br>(Extended Capabilities Port) | Allows parallel port to operate in bidirectional<br>mode and at a speed faster than the SPP's data<br>transfer rate. |
| EPP<br>(Enhanced Parallel Port)     | Allows bidirectional parallel port operation at maximum speed.                                                       |

### **Front Panel Connector**

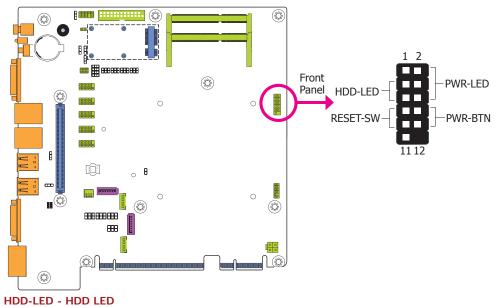

This LED will light when the hard drive is being accessed.

#### **RESET SW - Reset Switch**

This switch allows you to reboot without having to power off the system.

#### **PWR-BTN - Power Switch**

This switch is used to power on or off the system.

#### PWR-LED - Power/Standby LED

When the system's power is on, this LED will light. When the system is in the S1 (POS - Power On Suspend) state, it will blink every second. When the system is in the S3 (STR - Suspend To RAM) state, it will blink every 4 seconds.

|          | Pin | Pin Assignment |         | Pin | Pin Assignment |
|----------|-----|----------------|---------|-----|----------------|
|          | 3   | HDD Power      |         | 2   | LED Power      |
| HDD-LED  | 5   | Signal         | PWR-LED | 4   | LED Power      |
| RESET SW | 7   | Ground         |         | 6   | Signal         |
|          | 9   | RST Signal     | PWR-BTN | 8   | Ground         |
|          | 11  | N.C.           |         | 10  | Signal         |

## **Cooling Fan Connectors**

The fan connectors are used to connect cooling fans. The cooling fans will provide adequate airflow throughout the chassis to prevent overheating the CPU and system board components.

#### **BIOS Setting**

The Advanced menu ("PC Health Status" submenu) of the BIOS will display the current speed of the cooling fans. Refer to chapter 7 for more information.

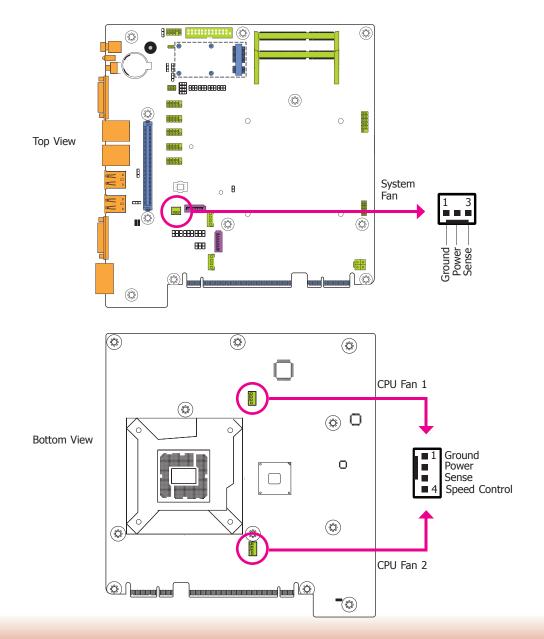

## **SMBus Connector**

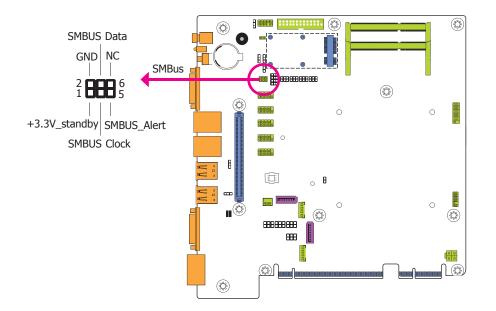

# The SMBus (System Management Bus) connector is used to connect SMBus devices. It is a multiple device bus that allows multiple chips to connect to the same bus and enable each one to act as a master by initiating data transfer.

### **Chassis Intrusion Connector**

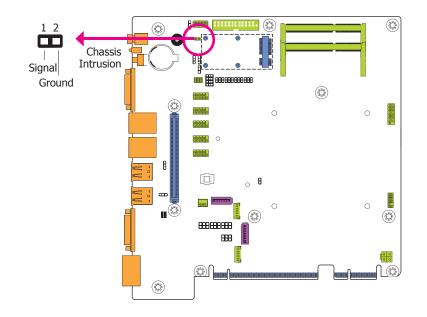

The board supports the chassis intrusion detection function. Connect the chassis intrusion sensor cable from the chassis to this connector. When the system's power is on and a chassis intrusion occurred, an alarm will sound. When the system's power is off and a chassis intrusion occurred, the alarm will sound only when the system restarts.

## SATA (Serial ATA) Connectors

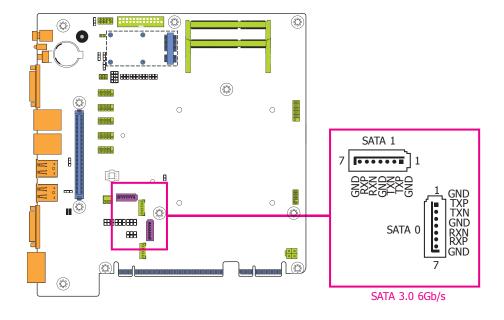

#### Features

- 2 Serial ATA 3.0 ports
   SATA port 0 and 1 with data transfer rate up to 6Gb/s
- Integrated Advanced Host Controller Interface (AHCI) controller

The Serial ATA connectors are used to connect the Serial ATA device. Connect one end of the Serial ATA data cable to a SATA connector on the system board and the other end to your Serial ATA device.

The power cable must be connected from the system board's Serial ATA power connector to the SATA drive's power connector in order to provide power to the drive.

#### **BIOS Setting**

Configure the Serial ATA drives in the Advanced submenu ("SATA Confiuration" section) of the BIOS. Refer to chapter 7 for more information.

### SATA (Serial ATA) Power Connectors

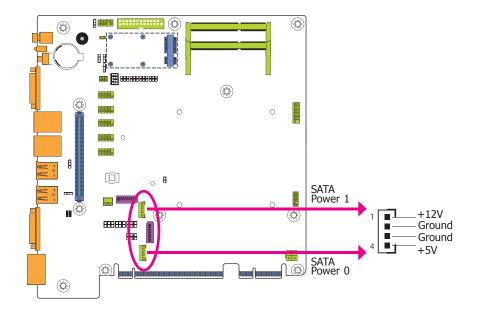

These SATA power connectors supply power to the SATA drive. Connect one end of the provided power cable to the SATA power connector and the other end to your storage device.

## **PS/2 Keyboard/Mouse Connector**

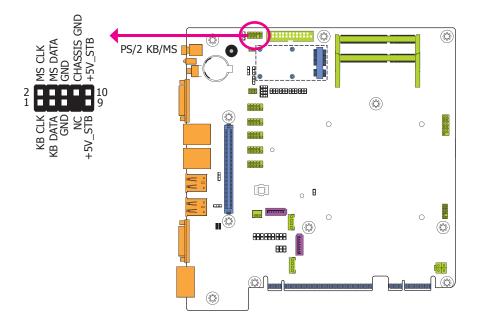

The Keyboard/Mouse connector is used to connect PS/2 keyboard and PS/2 mouse by means of a PS/2 cable. Connect one end of the cable to the Keyboard/Mouse connector. The other ends are used to connect a PS/2 keyboard and a PS/2 mouse.

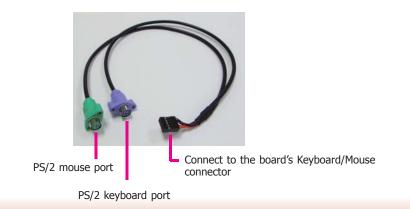

#### Wake-On-PS/2 Keyboard/Mouse

The Wake-On-PS/2 Keyboard/Mouse function allows you to use the PS/2 keyboard or PS/2 mouse to power-on the system. To use this function:

#### Jumper Setting

JP3 must be set to "2-3 On: 5V\_standby". Refer to "PS/2 Keyboard/Mouse Power Select" in chapter 4 for more information.

#### Important:

The 5V\_standby power source of your power supply must support  $\geq$ 720mA.

## **Expansion Slots**

#### Mini PCI Express # 8888888888888888 0 0 0 EXC 8888 8 0 **B** ¢ 698999999 888 **(P)** $(\bigcirc)$ ¢ PCI Express x16 PCI Express x4

#### Mini PCIe Slot

The Mini PCIe socket is used to install a Mini PCIe card. Mini PCIe card is a small form factor PCI card with the same signal protocol, electrical definitions, and configuration definitions as the conventional PCI.

#### PCI Express x16 Slot

Install PCI Express x16 graphics card, that comply to the PCI Express specifications, into the PCI Express x16 slot. To install a graphics card into the x16 slot, align the graphics card above the slot then press it down firmly until it is completely seated in the slot. The retaining clip of the slot will automatically hold the graphics card in place.

#### PCI Express x4 Slot

Install PCI Express cards such as network cards or other cards that comply to the PCI Express specifications into the PCI Express x4 slot.

### EXC Slot

The EXC interface is used to install an EXC card for I/O expansion.

51

## **Standby Power LED**

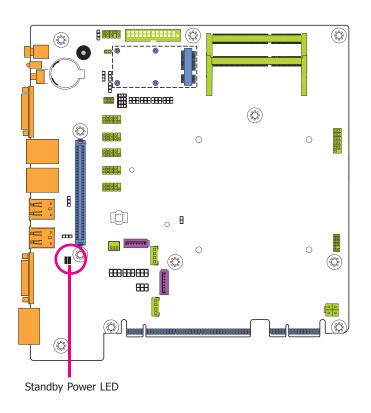

This LED will lit red when the system is in the standby mode. It indicates that there is power on the system board. Power-off the PC and then unplug the power cord prior to installing any devices. Failure to do so will cause severe damage to the motherboard and components.

## **Battery**

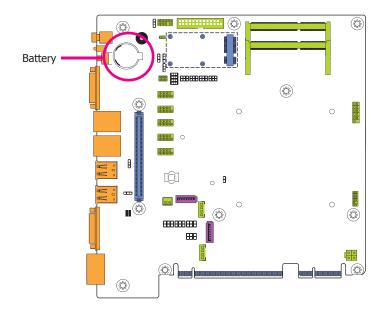

The lithium ion battery powers the real-time clock and CMOS memory. It is an auxiliary source of power when the main power is shut off.

#### Safety Measures

- Danger of explosion if battery incorrectly replaced.
- Replace only with the same or equivalent type recommend by the manufacturer.
- Dispose of used batteries according to local ordinance.

## **Chapter 6 - Mounting Options**

### Wall Mount - Type 1

The wall mount kit includes the followings:

- 2 Wall mount brackets
- Bracket screws

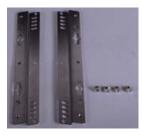

Note:

The pictures in this document are used for illustration pupose only. The system board and all other components may differ depending on the configuration you have purchased. Please refer to the provided DVD for details relevant to the system board.

1. The mounting holes are located on the bottom side of the system unit.

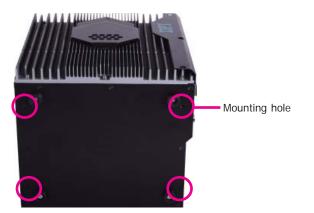

2. Remove the mounting screws from the bottom side of the system unit.

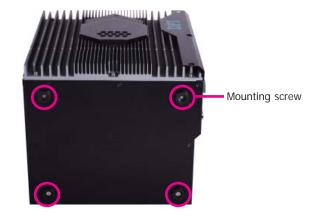

3. Use the provided mounting screws to secure the wallmount brackets on each side of the system.

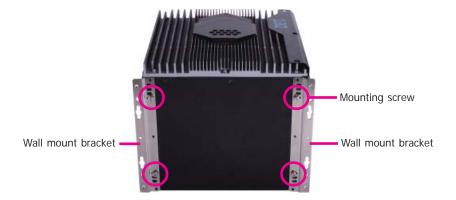

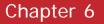

4. Mount the whole system on the wall by fastening the screws through the mounting holes.

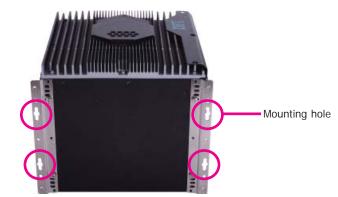

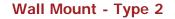

The wall mount kit includes the followings:

- 2 Wall mount brackets
- Bracket screws

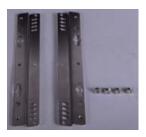

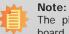

The pictures in this document are used for illustration pupose only. The system board and all other components may differ depending on the configuration you have purchased. Please refer to the provided DVD for details relevant to the system board.

1. The mounting holes are located on the one side of the system unit.

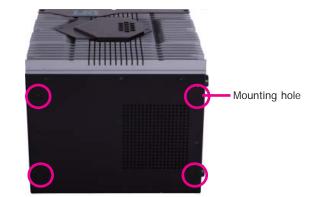

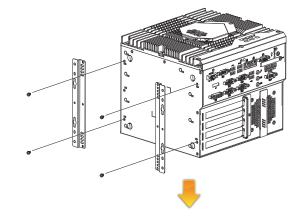

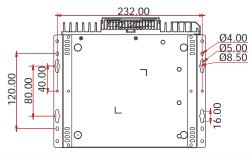

2. Use the provided mounting screws to secure the wallmount brackets on each side of the system.

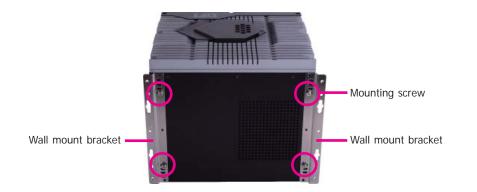

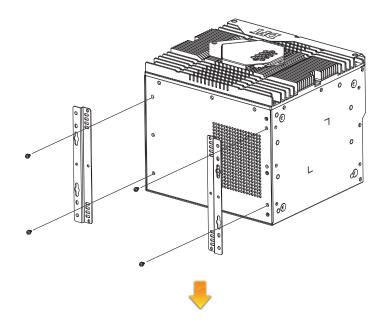

3. Mount the whole system on the wall by fastening the screws through the mounting holes.

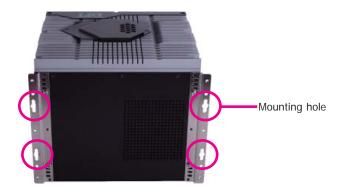

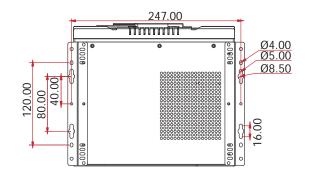

## Chapter 7 - BIOS Setup

#### **Overview**

The BIOS is a program that takes care of the basic level of communication between the CPU and peripherals. It contains codes for various advanced features found in this system board. The BIOS allows you to configure the system and save the configuration in a battery-backed CMOS so that the data retains even when the power is off. In general, the information stored in the CMOS RAM of the EEPROM will stay unchanged unless a configuration change has been made such as a hard drive replaced or a device added.

It is possible that the CMOS battery will fail causing CMOS data loss. If this happens, you need to install a new CMOS battery and reconfigure the BIOS settings.

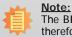

The BIOS is constantly updated to improve the performance of the system board; therefore the BIOS screens in this chapter may not appear the same as the actual one. These screens are for reference purpose only.

### **Default Configuration**

Most of the configuration settings are either predefined according to the Load Optimal Defaults settings which are stored in the BIOS or are automatically detected and configured without requiring any actions. There are a few settings that you may need to change depending on your system configuration.

### **Entering the BIOS Setup Utility**

The BIOS Setup Utility can only be operated from the keyboard and all commands are keyboard commands. The commands are available at the right side of each setup screen.

The BIOS Setup Utility does not require an operating system to run. After you power up the system, the BIOS message appears on the screen and the memory count begins. After the memory test, the message "Press DEL to run setup" will appear on the screen. If the message disappears before you respond, restart the system or press the "Reset" button. You may also restart the system by pressing the <Ctrl> <Alt> and <Del> keys simultaneously.

### Legends

| Keys                  | Function                                                                 |
|-----------------------|--------------------------------------------------------------------------|
| Right and Left arrows | Moves the highlight left or right to select a menu.                      |
| Up and Down arrows    | Moves the hightlight up or down between submenu or fields.               |
| <esc></esc>           | Exit to the BIOS Setup Utility.                                          |
| + (plus key)          | Scrolls forward through the values or options of the highlighted field.  |
| - (minus key)         | Scrolls backward through the values or options of the highlighted field. |
| Tab                   | Select a field.                                                          |
| <f1></f1>             | Displays General Help                                                    |
| <f2></f2>             | Pervious values                                                          |
| <f3></f3>             | Optimized defaults                                                       |
| <f4></f4>             | Saves and resets the setup program                                       |
| <enter></enter>       | Press <enter> to enter the highlighted submenu.</enter>                  |

### Scroll Bar

When a scroll bar appears to the right of the setup screen, it indicates that there are more available fields not shown on the screen. Use the up and down arrow keys to scroll through all the available fields.

#### **Submenu**

When " $\blacktriangleright$ " appears on the left of a particular field, it indicates that a submenu which contains additional options are available for that field. To display the submenu, move the highlight to that field and press <Enter>.

## **AMI BIOS Setup Utility**

## Main

The Main menu is the first screen that you will see when you enter the BIOS Setup Utility.

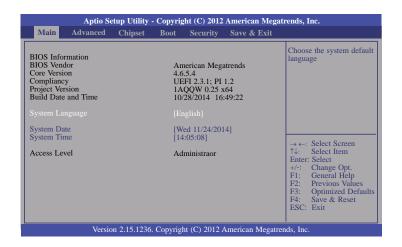

#### System Date

The date format is <day>, <month>, <date>, <year>. Day displays a day, from Sunday to Saturday. Month displays the month, from January to December. Date displays the date, from 1 to 31. Year displays the year, from 1980 to 2099.

#### System Time

The time format is <hour>, <minute>, <second>. The time is based on the 24-hour military-time clock. For example, 1 p.m. is 13:00:00. Hour displays hours from 00 to 23. Minute displays minutes from 00 to 59. Second displays seconds from 00 to 59.

## Advanced

The Advanced menu allows you to configure your system for basic operation. Some entries are defaults required by the system board, while others, if enabled, will improve the performance of your system or let you set some features according to your preference.

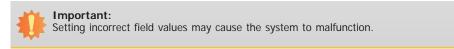

| Main                                                                                                    | Advanced                                                                                                    | Chipset | Boot    | Security | Save & Exit |                                                                                                    |
|----------------------------------------------------------------------------------------------------|----------------------------------------------------------------------------------------------------|---------|---------|----------|-------------|----------------------------------------------------------------------------------------------------|
| <ul> <li>Trustee</li> <li>CPU C</li> <li>SATA</li> <li>PCH-F</li> <li>USB C</li> <li>Super 1</li> <li>PC He.</li> <li>Second</li> </ul> | Ower Managen<br>I Computing<br>onfiguration<br>Configuration<br>W Configuration<br>onfiguration<br>O Configuration<br>IO Configuration<br>alth Status<br>Super IO Conf<br>& Stack | n       | iration |          |             | ACPI Power Manageme<br>Configuration<br>→ ←: Select Screen<br>↑↓: Select Item<br>Enter: Select<br>+/-: Change Opt.<br>F1: General Help<br>F2: Previous Values<br>F3: Optimized Defau<br>F4: Save & Reset<br>ESC: Exit |

#### **ACPI Power Management Configuration**

This section is used to configure the ACPI power management.

| Aptio Setup Utility - Copyright (C) 2012 American Megatrends, Inc.                      |                                                  |                                                                                                    |  |  |
|-----------------------------------------------------------------------------------------|--------------------------------------------------|----------------------------------------------------------------------------------------------------|--|--|
| Advanced                                                                                |                                                  |                                                                                                    |  |  |
| ACPI Power Management Configu<br>Resume by PME<br>Resume by Ring<br>Resume by RTC Alarm | ration<br>[Disabled]<br>[Disabled]<br>[Disabled] | About Resume by PME<br>(PCI, PCIE, LAN). If<br>PME is enabled then PCH<br>After-G3 Function is ena-<br>bled, too. But Auto Power<br>On function is fail.                                                     |  |  |
|                                                                                         |                                                  | $  \rightarrow \leftarrow: Select Screen  \uparrow \downarrow: Select Item  Enter: Select Item  +/-: Change Opt.  F1: General Help  F2: Previous Values  F3: Optimized Defaults  F4: Save & Exit  ESC: Exit$ |  |  |
| Version 2.15.1                                                                          | 236. Copyright (C) 2012 American                 | Megatrends, Inc.                                                                                                    |  |  |

#### Resume by PME

Enables this field to use the PME signal to wake up the system.

#### **Resume by Ring**

Enables this field to use the Ring signal to wake up the system.

#### Resume by RTC Alarm

When Enabled, the system uses the RTC to generate a wakeup event.

#### **Trusted Computing**

This section configures settings relevant to Trusted Computing innovations.

| Aptio Setup Utility -                                                                              | Copyright (C) 2012 American Me   | gatrends, Inc.                                                                                                    |
|----------------------------------------------------------------------------------------------------|----------------------------------|----------------------------------------------------------------------------------------------------|
| Advanced                                                                                           |                                  |                                                                                                    |
| Configuration<br>Security Device Support<br>Current Status Information<br>No Security Device Found | [Disable]                        | Enables or Disables<br>BIOS support for security<br>device. O.S will not show<br>Security Device. TCG<br>EFI protocol and INT1A<br>interface will not be<br>available.             |
|                                                                                                    |                                  | → ←: Select Screen<br>↑↓: Select Item<br>Enter: Select<br>+/-: Change Opt,<br>F1: General Help<br>F2: Previous Values<br>F3: Optimized Defaults<br>F4: Save and Reset<br>ESC: Exit |
| Version 2.15.1236.                                                                                 | Copyright (C) 2012 American Mega | atrends, Inc.                                                                                                    |

#### Security Device Support

This field is used to enable or disable BIOS supporting for the security device. O.S will not show the security device. TCG EFI protocol and INT1A interface will not be available.

#### **CPU Configuration**

This section is used to configure the CPU. It will also display the detected CPU information.

| Aptio Setup Utility - Co                                                                                                    | opyright (C) 2012 American Mega                                                                                                    | trends, Inc.                                                                                                    |
|----------------------------------------------------------------------------------------------------|----------------------------------------------------------------------------------------------------|----------------------------------------------------------------------------------------------------|
| Advanced                                                                                                    |                                                                                                    |                                                                                                    |
| CPU Configuration<br>Intel(R) Core(TM) i7-4770S CPU @ 3.10<br>CPU Signature<br>Processor Family<br>Microcode Patch<br>FSB Speed<br>Max CPU Speed<br>CPU Speed<br>CPU Speed<br>Processor Cores<br>Intel HT Technology<br>Intel SMX Technology<br>Intel SMX Technology<br>G4-bit<br>EIST Technology<br>CPU C3 State<br>CPU C3 State<br>CPU C3 State<br>CPU C3 State<br>CPU C3 State<br>CPU C7 State<br>L1 Data Cache<br>L1 Code Cache<br>L2 Cache<br>L3 Cache<br>L3 Cache<br>Hyper-threading<br>Active Processor Cores<br>Intel Virtualization Technology<br>EIST | DGHz<br>306c3<br>6<br>1a<br>100 MHz<br>3100 MHz<br>4<br>Supported<br>Supported<br>Su | <ul> <li>Enabled for Windows XP<br/>and Linux (OS optimized<br/>for Hyper-Threading<br/>Technology) and Disabled<br/>for other OS (OS not<br/>optimized for<br/>Hyper-Threading<br/>Technology). When<br/>Disabled only one thread<br/>per enabled core is<br/>enabled.</li> <li>→ ←: Select Screen<br/>↑↓: Select Item<br/>Enter: Select</li> <li>+/-: Change Opt.<br/>F1: General Help<br/>F2: Previous Values<br/>F3: Optimized Defaults<br/>F4: Save &amp; Reset<br/>ESC: Exit</li> </ul> |
| Version 2.15.1236. Co                                                                                                    | pyright (C) 2012 American Megatr                                                                                                    | ends, Inc.                                                                                                    |

#### Hyper-threading

Enables this field for Windows XP and Linux which are optimized for Hyper-Threading technology. Select disabled for other OSes not optimized for Hyper-Threading technology. When disabled, only one thread per enabled core is enabled.

#### **Active Processor Cores**

Number of cores to enable in each processor package.

#### Intel Virtualization Technology

When this field is set to Enabled, the VMM can utilize the additional hardware capabilities provided by Vanderpool Technology.

#### EIST

This field is used to enable or disable the Intel Enhanced SpeedStep Technology.

#### **SATA Configuration**

This section is used to configure the settings of Serial ATA devices.

| Aptio Setup Utility - Copyright (C) 2012 American Megatrends, Inc.<br>Advanced                                                                                                |                                                                                         |                                                                                                    |  |
|----------------------------------------------------------------------------------------------------|-----------------------------------------------------------------------------------------|----------------------------------------------------------------------------------------------------|--|
| SATA Controller(s)<br>SATA Mode Selection<br>Serial ATA Port 0<br>Software Preserve<br>Serial ATA Port 1<br>Software Preserve<br>mATA Port<br>Software Preserve<br>CFAST Port | [Enabled]<br>[IDE]<br>Empty<br>Unknown<br>Empty<br>Unknown<br>Empty<br>Unknown<br>Empty | Enable or disable SATA<br>Device.                                                                                                    |  |
| Software Preserve                                                                                                    | Unknown                                                                                 | → ←: Select Screen<br>↑↓: Select Item<br>Enter: Select<br>+/-: Change Opt.<br>F1: General Help<br>F2: Previous Values<br>F3: Optimized Defaults<br>F4: Save & Reset<br>ESC: Exit |  |
| Version 2.15.1236. Copyright (C) 2012 American Megatrends, Inc.                                                                                                    |                                                                                         |                                                                                                    |  |

#### SATA Controller(s)

This field is used to enable or disable the Serial ATA devices.

#### SATA Mode Selection

The mode selection determines how the SATA controller(s) operates.

#### IDE Mode

This option configures the Serial ATA drives as Parallel ATA storage devices.

#### AHCI Mode

This option allows the Serial ATA devices to use AHCI (Advanced Host Controller Interface).

When IDE mode is selected in the SATA Mode Selection, it will display the following information:

| Aptio Setup<br>Advanced                                                                                                    | Utility - Copyright (C) 2012 An                                                                    | nerican Megatrends, Inc.                                                                                                    |  |
|----------------------------------------------------------------------------------------------------|----------------------------------------------------------------------------------------------------|----------------------------------------------------------------------------------------------------|--|
| SATA Controller(s)<br>SATA Mode Selection<br>Serial ATA Port 0<br>Software Preserve<br>Serial ATA Port 1<br>Software Preserve<br>mATA Port<br>Software Preserve<br>CFAST Port<br>Software Preserve | [Enabled]<br>[IDE]<br>Empty<br>Unknown<br>Empty<br>Unknown<br>Empty<br>Unknown<br>Empty<br>Unknown | Determines how SATA<br>controller(s) operate.                                                                                                    |  |
|                                                                                                    |                                                                                                    | → $\leftarrow$ : Select Screen<br>$\uparrow$ ¼: Select Item<br>Enter: Select<br>+/-: Change Opt.<br>+/: Change Opt.<br>F1: General Help<br>F2: Previous Values<br>F3: Optimized Defaults<br>F4: Save & Reset<br>ESC: Exit |  |
| Version 2.15.1236. Copyright (C) 2012 American Megatrends, Inc.                                                                                                    |                                                                                                    |                                                                                                    |  |

When AHCI mode is selected in the SATA Mode Selection, it will display the following information:

| SATA Controller(s)<br>SATA Mode Selection<br>SATA Controller Speed                                                                                                    | [Enabled]<br>[AHCI]<br>[Default]                                                                                                    | Determines how SATA controller(s) operate.                                                                                                    |
|----------------------------------------------------------------------------------------------------|----------------------------------------------------------------------------------------------------|----------------------------------------------------------------------------------------------------|
| Serial ATA Port 0<br>Software Preserve<br>Port 0<br>Hot Plug<br>Serial ATA Port 1<br>Software Preserve<br>Port 1<br>Hot Plug<br>mATA Port<br>Software Preserve<br>mSATA Port<br>Hot Plug<br>CFAST Port<br>Software Preserve<br>CFAST Port<br>Hot Plug | Empty<br>Unknown<br>[Enabled]<br>Empty<br>Unknown<br>[Enabled]<br>Disabled]<br>Disabled]<br>Disabled]<br>Disabled]<br>Empty<br>Unknown<br>[Enabled]<br>Empty<br>Unknown<br>[Enabled]<br>Empty<br>Unknown | $\rightarrow \leftarrow: Select Screen$ $\uparrow \downarrow: Select Item$ Enter: Select $+/:: Change Opt.$ FI: General Help F2: Previous Values F3: Optimized Default F4: Save & Reset ESC: Exit |

#### SATA Controller Speed

Indicates the maximum speed that the Serial ATA controller can support.

Port 0, Port 1, mSATA Port, CFAST Port

Enables or disables these Serial ATA ports.

Hot Plug

Designates the serial ATA port as hot pluggable.

#### **PCH-FW Configuration**

This section is used to configure the parameters of Management Engine Technology.

| Aptio Setup Utility - Copyright (C) 2012 American Megatrends, Inc.                                        |                                        |                                                                                                    |  |  |
|----------------------------------------------------------------------------------------------------|----------------------------------------|----------------------------------------------------------------------------------------------------|--|--|
| Advanced                                                                                                  |                                        |                                                                                                    |  |  |
| ME FW Version<br>ME Firmware Mode<br>ME Firmware Type<br>ME Firmware SKU<br>Firmware Update Configuration | N/A<br>N/A<br>Full Sku Firmware<br>N/A | Configure Management<br>Engine Technology<br>Parameters<br>→ ←: Select Screen<br>↑↓: Select Item<br>Enter: Select<br>+/-: Change Opt.<br>F1: General Help |  |  |
|                                                                                                    |                                        | F2: Previous Values<br>F3: Optimized Defaults<br>F4: Save & Reset<br>ESC: Exit                                                                            |  |  |
| Version 2.15.1236. Copyright (C) 2012 American Megatrends, Inc.                                           |                                        |                                                                                                    |  |  |

#### **Firmware Update Configuration**

Enables or disables the Me FW Image Re-Flash function.

| Aptio Setup Utility - Copyright (C) 2012 American Megatrends, Inc.<br>Advanced |                                  |                                                                                                    |
|--------------------------------------------------------------------------------|----------------------------------|----------------------------------------------------------------------------------------------------|
| Me FW Image Re-Flash                                                           | [Disabled]                       | Enable/Disable Me FW<br>Image Re-Flash function.                                                                                                    |
|                                                                                |                                  | $\rightarrow \leftarrow: Select Screen \\\uparrow\downarrow: Select Item \\Enter: Select Item \\Fi: General Help \\F2: Previous Values \\F3: Optimized Defaults F4: Save & Reset ESC: Exit$ |
| Version 2.15.12                                                                | 236. Copyright (C) 2012 American | n Megatrends, Inc.                                                                                                    |

#### **USB** Configuration

This section is used to configure USB.

| USB Configuration                                                      |                                                   | Enables Legacy USB support. AUTO option                                                                                                    |
|------------------------------------------------------------------------|---------------------------------------------------|----------------------------------------------------------------------------------------------------|
| USB Module Version<br>USB Devices:<br>1 Drive, 2 Keyboards, 1 Mo       | 8.10.27                                           | disables legacy support i<br>no USB devices are<br>connected. DISABLE<br>option will keep USB                                                        |
| · · · ·                                                                |                                                   | devices available only for                                                                                                    |
| Legacy USB Support<br>USB3.0 Support<br>XHCI Hand-off<br>EHCI Hand-off | [Enabled]<br>[Enabled]<br>[Enabled]<br>[Disabled] | EFI applications.                                                                                                    |
| Mass Storage Devices:<br>SanDisk                                       | [Auto]                                            | $\begin{array}{rcl} \rightarrow \leftarrow: & \text{Select Screen} \\ \uparrow \!\!\!\!\!\!\!\!\!\!\!\!\!\!\!\!\!\!\!\!\!\!\!\!\!\!\!\!\!\!\!\!\!\!$ |

#### Legacy USB Support

Enabled

Enables legacy USB.

Auto

Disables support for legacy when no USB devices are connected.

#### Disabled

Keeps USB devices available only for EFI applications.

#### **USB3.0 Support**

Enable or disable the support of the USB 3.0 (XHCI) controller.

#### **XHCI Hand-off**

This is a workaround for OSes without the support of XHCI hand-off. The change of XHCI ownership should be claimed by the XHCI driver.

#### **EHCI Hand-off**

This is a workaround for OSes without the support of EHCI hand-off. The change of EHCI ownership should be claimed by the EHCI driver.

#### Super IO Configuration

This section is used to configure the I/O functions supported by the onboard Super I/O chip.

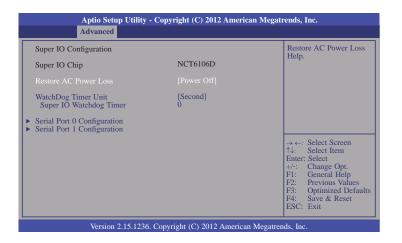

#### **Restore AC Power Loss**

#### Power Off

When power returns after an AC power failure, the system's power is off. You must press the Power button to power-on the system.

#### Power On

When power returns after an AC power failure, the system will automatically power-on.

#### Last State

When power returns after an AC power failure, the system will return to the state where you left off before power failure occurs. If the system's power is off when AC power failure occurs, it will remain off when power returns. If the system's power is on when AC power failure occurs, the system will power-on when power returns.

#### Watchdog Timer Unit

Selects the watchdog timer unit: second or minute.

#### Super IO Watchdog Timer

Sets the timeout value of the super IO watchdog timer. 0 means disabled.

#### Serial Port 0 Configuration and Serial Port 1 Configuration

Sets parameters of serial port 0 (COM A) and serial port 1 (COM B).

| Aptio Setup Utility - Copyright (C) 2012 American Megatrends, Inc. |                                    |                                                                                                    |
|--------------------------------------------------------------------|------------------------------------|----------------------------------------------------------------------------------------------------|
| Advanced                                                           |                                    |                                                                                                    |
| Serial Port 0 Configuration                                        |                                    | Enable or Disable Serial                                                                                                    |
| Serial Port<br>Device Settings                                     | [Enabled]<br>IO=3F8h; IRQ=4;       | Port (COM)                                                                                                    |
| Change Settings                                                    | [Auto]                             |                                                                                                    |
| RS485 Auto Flow                                                    | [Disabled]                         |                                                                                                    |
|                                                                    |                                    | → $\leftarrow$ : Select Screen<br>†↓: Select Item<br>Enter: Select<br>+/: Change Opt.<br>FI: General Help<br>F2: Previous Values<br>F3: Optimized Defaults<br>F4: Save & Reset<br>ESC: Exit |
| Version 2.15.1236. Cop                                             | oyright (C) 2012 American Megatrer | nds, Inc.                                                                                                    |

| Aptio Setup Utility Advanced                                                                        | y - Copyright (C) 2012 American N                    | Megatrends, Inc.                                                                                                    |
|----------------------------------------------------------------------------------------------------|------------------------------------------------------|----------------------------------------------------------------------------------------------------|
| Serial Port 1 Configuration<br>Serial Port<br>Device Settings<br>Change Settings<br>RS485 Auto Flow | [Enabled]<br>IO=2F8h; IRQ=3;<br>[Auto]<br>[Disabled] | Enable or Disable Serial<br>Port (COM)                                                                                                    |
|                                                                                                    |                                                      | → $\leftarrow$ : Select Screen<br>$\uparrow_{1:}$ Select Item<br>Enter: Select<br>+/-: Change Opt.<br>F1: General Help<br>F2: Previous Values<br>F3: Optimized Defaults<br>F4: Save & Reset<br>ESC: Exit |
| Version 2.15.123                                                                                    | 6. Copyright (C) 2012 American Me                    | egatrends, Inc.                                                                                                    |

#### Serial Port

Enables or disables the serial port (COM).

#### **Change Settings**

Selects the IO/IRQ settings for the super I/O device.

#### **RS485 Auto Flow**

Sets the RS485 auto flow for the serial port.

#### PC Health Status

This section displays the hardware health monitor.

| PC Health Status <ul> <li>Smart Fan Function</li> </ul>                                                                                                    |                                                                                                    | Smart Fan Function<br>Setting                                                                                                    |
|----------------------------------------------------------------------------------------------------|----------------------------------------------------------------------------------------------------|----------------------------------------------------------------------------------------------------|
| Case Open<br>CPU Temperature<br>System Temperature<br>CPU Fan 1 Speed<br>CPU Fan 2 Speed<br>System Fan Speed<br>VCore<br>+5V<br>+12V<br>+1.5V<br>+3.3V<br>3VSB<br>VBAT | [Disabled]<br>: +45.5 C<br>: +34.5 C<br>: 1945 RPM<br>: N/A<br>: N/A<br>: +1.808 V<br>: +5.038 V<br>: +12.232 V<br>: +1.232 V<br>: +1.536 V<br>: +3.312 V<br>: +3.408 V<br>: +3.072 V | $\rightarrow \leftarrow: Select Screen  \uparrow \downarrow: Select Item  Enter: Select Item  Fri: General Help  F2: Previous Values  F3: Optimized Default  F4: Save & Reset  ESC: Exit$ |

#### **Smart Fan Function**

| Advanced                                                                                                    |                                                                                                    |                                                                                                    |
|----------------------------------------------------------------------------------------------------|----------------------------------------------------------------------------------------------------|----------------------------------------------------------------------------------------------------|
| Smart Fan Function                                                                                                    |                                                                                                    | Enable CPU Smart Fan                                                                                                    |
| CPU Smart Fan (1) Control<br>Boundary 4<br>Boundary 3<br>Boundary 2<br>Boundary 1<br>Speed Count 5<br>Speed Count 5<br>Speed Count 3<br>Speed Count 2<br>Speed Count 2<br>CPU Smart Fan (2) Control<br>Boundary 4<br>Boundary 4<br>Boundary 2<br>Boundary 2<br>Boundary 2<br>Boundary 2<br>Speed Count 4<br>Speed Count 3<br>Speed Count 1<br>System Smart Fan Control<br>Boundary 4<br>Boundary 3<br>Boundary 3<br>Boundary 3<br>Boundary 3<br>Boundary 3<br>Boundary 1<br>Speed Count 1<br>System Count 5<br>Speed Count 1<br>System Count 5<br>Speed Count 5<br>Speed Count 5<br>Speed Count 5<br>Speed Count 5<br>Speed Count 5<br>Speed Count 3<br>Speed Count 3<br>Speed Count 4<br>Speed Count 3<br>Speed Count 2<br>Speed Count 2 | [Enabled]<br>60<br>50<br>40<br>30<br>100<br>75<br>50<br>40<br>30<br>[Enabled]<br>60<br>50<br>40<br>30<br>[Enabled]<br>60<br>50<br>40<br>30<br>[Enabled]<br>60<br>50<br>40<br>30<br>100<br>75<br>50<br>40<br>30<br>100<br>75<br>50<br>40<br>30<br>100<br>50<br>50<br>40<br>30<br>100<br>50<br>50<br>40<br>50<br>50<br>40<br>50<br>50<br>40<br>50<br>50<br>50<br>50<br>40<br>50<br>50<br>50<br>50<br>50<br>50<br>50<br>50<br>50<br>5 | → ←: Select Screen<br>↑↓: Select Item<br>Enter: Select<br>+/-: Change Opt.<br>F1: General Help<br>F2: Previous Values<br>F3: Optimized Default<br>F4: Save & Reset<br>ESC: Exit |

#### **CPU Smart Fan Control**

When this feature is set to Automatic, the CPU's fan speed will rotate according to the CPU's temperature. The higher the temperature, the faster the speed of rotation.

#### System Smart Fan Control

When this feature is set to Automatic, the System's fan speed will rotate according to the System's temperature. The higher the temperature, the faster the speed of rotation.

#### Boundary 1 to Boundary 4

The range is 0-127.

#### Speed Count 1 to Speed Count 5

The range is 1-100%.

#### Case Open

Sets this field to Enabled to allow the system to alert you of a chassis intrusion event.

#### Second Super IO Configuration

This section is used to configure the parameters of the system second super I/O chip.

| Aptio Setup Utility -<br>Advanced                                                                                                    | Copyright (C) 2012 America  | an Megatrends, Inc.                                                                                                    |
|----------------------------------------------------------------------------------------------------|-----------------------------|----------------------------------------------------------------------------------------------------|
| Second Super IO Configuration<br>Second Super IO Chip<br>Serial Port 0 Configuration<br>Serial Port 1 Configuration<br>Serial Port 2 Configuration<br>Serial Port 3 Configuration | NCT5104D                    | Set Parameters of Serial<br>Port 0 (COMA)                                                                                                    |
|                                                                                                    |                             | → $\leftarrow$ : Select Screen<br>↑ : Select Item<br>Enter: Select<br>+/-: Change Opt.<br>F1: General Help<br>F2: Previous Values<br>F3: Optimized Defaults<br>F4: Save & Reset<br>ESC: Exit |
| Version 2.15.1236.                                                                                                    | Copyright (C) 2012 Americar | n Megatrends, Inc.                                                                                                    |

#### Serial Port 0 Configuration to Serial Port 3 Configuration

Sets parameters of serial port 0 (COM A) to serial port 3 (COM D).

| Aptio Setup Utility<br>Advanced                                                  | - Copyright (C) 2012 American          | Megatrends, Inc.                                                                                                    |
|----------------------------------------------------------------------------------|----------------------------------------|----------------------------------------------------------------------------------------------------|
| Serial Port 0 Configuration<br>Serial Port<br>Device Settings<br>Change Settings | [Enabled]<br>IO=240h; IRQ=5;<br>[Auto] | Enable or Disable Serial<br>Port (COM)                                                                                                    |
| R\$485 Auto Flow                                                                 | [Disabled]                             | $\rightarrow \leftarrow: Select Screen$ $\uparrow \downarrow: Select Item$ Enter: Select Item<br>+/-: Change Opt.<br>F1: General Help<br>F2: Previous Values<br>F3: Optimized Defaults<br>F4: Save & Reset<br>ESC: Exit |
| Version 2.15.123                                                                 | 6. Copyright (C) 2012 American M       | egatrends, Inc.                                                                                                    |

| Serial Port 1 Configuration    |                              | Enable or Disable Serial                                                                                                    |
|--------------------------------|------------------------------|----------------------------------------------------------------------------------------------------|
| Serial Port<br>Device Settings | [Enabled]<br>IO=248h; IRQ=5; | Port (COM)                                                                                                    |
| Change Settings                | [Auto]                       |                                                                                                    |
| RS485 Auto Flow                | [Disabled]                   |                                                                                                    |
|                                |                              | $\rightarrow \leftarrow$ : Select Screen<br>$\uparrow V_{:}$ Select Item<br>Enter: Select                                                                                    |
|                                |                              | <ul> <li>+/-: Change Opt.</li> <li>F1: General Help</li> <li>F2: Previous Values</li> <li>F3: Optimized Defaults</li> <li>F4: Save &amp; Reset</li> <li>ESC: Exit</li> </ul> |

| Aptio Setup Utility<br>Advanced                               | y - Copyright (C) 2012 American  | Megatrends, Inc.                                                                                                    |
|---------------------------------------------------------------|----------------------------------|----------------------------------------------------------------------------------------------------|
| Serial Port 2 Configuration<br>Serial Port<br>Device Settings | [Enabled]<br>IO=250h; IRQ=5;     | Enable or Disable Serial<br>Port (COM)                                                                                                    |
| Change Settings                                               | [Auto]                           |                                                                                                    |
| RS485 Auto Flow                                               | [Disabled]                       |                                                                                                    |
|                                                               |                                  | → ←: Select Screen<br>↑↓: Select Item<br>Enter: Select<br>+/-: Change Opt.<br>F1: General Help<br>F2: Previous Values<br>F3: Optimized Defaults<br>F4: Save & Reset<br>ESC: Exit |
| Version 2.15.123                                              | 6. Copyright (C) 2012 American M | legatrends, Inc.                                                                                                    |

| Aptio Setup Utility<br>Advanced                                                                     | y - Copyright (C) 2012 American                      | Megatrends, Inc.                                                                                                    |
|----------------------------------------------------------------------------------------------------|------------------------------------------------------|----------------------------------------------------------------------------------------------------|
| Serial Port 3 Configuration<br>Serial Port<br>Device Settings<br>Change Settings<br>RS485 Auto Flow | [Enabled]<br>IO=258h; IRQ=5;<br>[Auto]<br>[Disabled] | Enable or Disable Serial<br>Port (COM)                                                                                                    |
|                                                                                                    |                                                      | → ←: Select Screen<br>↑↓: Select Item<br>Enter: Select<br>+/-: Change Opt.<br>F1: General Help<br>F2: Previous Values<br>F3: Optimized Defaults<br>F4: Save & Reset<br>ESC: Exit |
| Version 2.15.123                                                                                    | 6. Copyright (C) 2012 American M                     | legatrends, Inc.                                                                                                    |

#### Serial Port

Enables or disables the serial port (COM).

### Change Settings

Selects the IO/IRQ settings for the super I/O device.

#### RS485 Auto Flow

Sets the RS485 auto flow for the serial port.

#### Network Stack

This section is used to enable or disable UEFI network stack.

| Aptio Setup Utility - Copyright (C) 2012 American Megatrends, Inc.<br>Advanced |                           |                                 | ends, Inc.                            |
|--------------------------------------------------------------------------------|---------------------------|---------------------------------|---------------------------------------|
| Network Sta                                                                    | ck                        |                                 | Enable/Disable UEFI<br>network stack. |
|                                                                                | Version 2.15.1236. Copyri | ight (C) 2012 American Megatren | ds, Inc.                              |

When Network Stack is enabled, it will display the following information:

| Aptio Setup Utility -<br>Advanced                     | Copyright (C) 2012 American Me      | gatrends, Inc.                                                                                                    |
|-------------------------------------------------------|-------------------------------------|----------------------------------------------------------------------------------------------------|
| Network Stack<br>Ipv4 PXE Support<br>Ipv6 PXE Support | [Enabled]<br>[Enabled]<br>[Enabled] | Enable/Disable UEFI<br>network stack.<br>→ ←: Select Screen<br>↑↓: Select Item<br>Enter: Select<br>+/-: Change Opt.<br>FI: General Help<br>F2: Previous Values<br>F3: Optimized Defaults<br>F4: Save & Reset<br>ESC: Exit |
| Version 2.15.1236.                                    | Copyright (C) 2012 American Mega    | trends, Inc.                                                                                                    |

#### Ipv4 PXE Support

When enabled, Ipv4 PXE boot supports. When disabled, Ipv4 PXE boot option will not be created.

#### Ipv6 PXE Support

When enabled, Ipv6 PXE boot supports. When disabled, Ipv6 PXE boot option will not be created.

## Chipset

This section configures relevant chipset functions.

| Aptio Setup Utility - Copyright (C) 2012 American Megatrends, Inc. |                                                                 |         |      |          |             |                                                                                                    |
|--------------------------------------------------------------------|-----------------------------------------------------------------|---------|------|----------|-------------|----------------------------------------------------------------------------------------------------|
| Main                                                               | Advanced                                                        | Chipset | Boot | Security | Save & Exit |                                                                                                    |
|                                                                    | Agent (SA) C<br>O Configuration                                 |         |      |          |             | System Agent (SA)         Parameters         → ←: Select Screen         1↓: Select Item         Enter: Select         +/-: Change Opt.         F1: General Help         F2: Previous Values         F3: Optimized Defaults         F4: Save & Reset         ESC: Exit |
|                                                                    | Version 2.15.1236. Copyright (C) 2012 American Megatrends, Inc. |         |      |          |             |                                                                                                    |

#### System Agent (SA) Configuration

This section is used to configure the parameters of System Agent.

| Aptio Setup Utility - Copyright (C) 2012 American Megatrends, Inc.<br>Chipset |                                                |                                                                                                    |
|-------------------------------------------------------------------------------|------------------------------------------------|----------------------------------------------------------------------------------------------------|
| System Agent Bridge Name<br>System Agent RC Version<br>VT-d Capability        | Haswell<br>1.5.0.0<br>Supported                | Check to enable VT-d function on MCH.                                                                                                    |
|                                                                               |                                                |                                                                                                    |
| <ul> <li>Memory Configuration</li> </ul>                                      |                                                | $\rightarrow \leftarrow: Select Screen$ $\uparrow i: Select Item$ Enter: Select $+/: Change Opt.$ F1: General Help F2: Previous Values<br>F3: Optimized Defaul<br>F4: Save & Reset<br>ESC: Exit |
| N                                                                             | <ol> <li>Copyright (C) 2012 America</li> </ol> |                                                                                                    |

#### VT-d

Checks to enable VT-d function on MCH.

#### **Graphics Configuration**

This field configures the graphics settings.

| Aptio Setup Utility - Copyright (C) 2012 American Megatrends, Inc.                                                                                                    |                                                        |                                                                                   |
|----------------------------------------------------------------------------------------------------|--------------------------------------------------------|-----------------------------------------------------------------------------------|
| Chipset                                                                                                    |                                                        |                                                                                   |
| Graphics Configuration<br>IGFX VBIOS Version<br>IGFX requency<br>Primary Display<br>Internal Graphics<br>DVMT Pre-Allocated<br>DVMT Pre-Allocated<br>DVMT Total Gfx Mem<br>► LCD Control | 2166<br>700 MHz<br>[Auto]<br>[Auto]<br>[32M]<br>[256M] | Select which of IGFX/<br>PEG/PCI Graphics<br>device should be Primary<br>Display. |
|                                                                                                    |                                                        |                                                                                   |
| Version 2.15.1236. Copyright (C) 2012 American Megatrends, Inc.                                                                                                    |                                                        |                                                                                   |

#### **Primary Display**

**Auto** When the system boots, it will auto detects the display device. **IGFX** When the system boots, it will first initialize the onboard VGA. **PEG** When the system boots, it will first initialize the PCI Express x16 graphics card.

#### **Internal Graphics**

Keeps IGD enabled based on the setup options.

#### **DVMT Pre-Allocated**

Selects DVMT 5.0 Pre-Allocated (Fixed) Graphics Memory size used by the Internal Graphics Device. Please refer to the information below.

| Aptio Setup Utili<br>Chipse                                                                       | ty - Copyright (C) 2012 American Meş<br>t                                                                                                    | gatrends, Inc.                                                                                                    |
|---------------------------------------------------------------------------------------------------|----------------------------------------------------------------------------------------------------|----------------------------------------------------------------------------------------------------|
| Graphics Configuration<br>IGFX VBIOS Version<br>IGfx Frequency                                    | 2166<br>700 MHz                                                                                                    | Select DVMT5.0 Pre-<br>Allocated (Fixed) Graph-<br>ics Memory size used<br>by the Internal Graphics                                                                                         |
| Primary Display<br>Internal Graphics<br>DVMT Pre-Allocated<br>DVMT Total Gfx Mem<br>► LCD Control | Dyna         Pre-Allocated           32M         64M           96M         128M           160M         192M           224M         256M           288M         320M           352M         384M           416M         448M           480M         512M           1024M         1024M | Device.<br>→ ←: Select Screen<br>1↓: Select Item<br>Enter: Select<br>+/-: Change Opt.<br>F1: General Help<br>F2: Previous Values<br>F3: Optimized Defaults<br>F4: Save & Reset<br>ESC: Exit |
| Version 2.15.1236. Copyright (C) 2012 American Megatrends, Inc.                                   |                                                                                                    |                                                                                                    |

#### **DVMT Total Gfx Mem**

Selects DVMT 5.0 total graphics memory size used by the internal graphics device. Please refer to the information below.

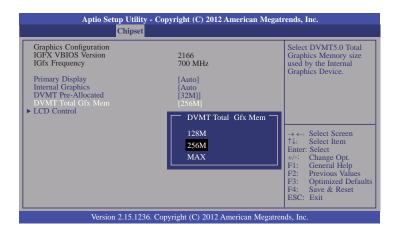

#### **LCD Control**

This field configures the LCD control.

| Aptio Setup Utility - Copyright (C) 2012 American Megatrends, Inc.        |                 |                                                                                                    |  |
|---------------------------------------------------------------------------|-----------------|----------------------------------------------------------------------------------------------------|--|
| Chipset                                                                   | Chipset         |                                                                                                    |  |
| LCD Control<br>Primary IGFX Boot Display                                  | [VBIOS Default] | Select the Video Device           which will be activated           during POST. This has no           effect if external graphics           present.           Secondary boot display           selection will appear based           on your selection.           VGA modes will be supported only on primary           display.           → ←: Select Screen           ?\L           Filt: General Help           F2: Previous Values           F3: Optimized Defaults           F4: Save & Reset |  |
| ESC: Exit Version 2.15.1236. Copyright (C) 2012 American Megatrends, Inc. |                 |                                                                                                    |  |

When any device is selected in the Primary IGFX Boot Display, it will display the following information:

| Aptio Setup Utility - Copyright (C) 2012 American Megatrends, Inc.<br>Chipset |                 |                                                                                                    |
|-------------------------------------------------------------------------------|-----------------|----------------------------------------------------------------------------------------------------|
| LCD Control<br>Primary IGFX Boot Display<br>Secondary IGFX Boot Display       | [CRT]<br>[None] | Select the Video Device         which will be activated         during POST. This has no         effect if external graphics         present.         Secondary boot display         selection will appear based         on your selection.         VGA modes will be sup-         ported only on primary         display.         → <: Select Screen         ↑↓: Select Item         Enter: Select         +/-: Change Opt.         F1: General Help         F2: Previous Values         F3: Optimized Defaults         F4: Save & Reset         ESC: Exit |
| Version 2.15.1236. Copyright (C) 2012 American Megatrends, Inc.               |                 |                                                                                                    |

Secondary IGFX Boot Display

Selects the secondary display device.

#### **NB PCIe Configuration**

This field is used to configure the settings of NB PCI Express.

| Aptio Setup Utility - Copyright (C) 2012 American Megatrends, Inc.<br>Chipset |           |                                                                                                    |
|-------------------------------------------------------------------------------|-----------|----------------------------------------------------------------------------------------------------|
| NB PCIe Configuration<br>PEG0 - Gen X                                         | [Auto]    | Configure PEG0<br>B0:D1:F0 Gen1-Gen2.                                                                                                    |
| Enable PEG                                                                    | [Enabled] |                                                                                                    |
|                                                                               |           | $\rightarrow \leftarrow: Select Screen$ $\uparrow \downarrow: Select Item$ Enter: Select<br>+/: Change Opt. F1: General Help<br>F2: Previous Values<br>F3: Optimized Defaults<br>F4: Save & Reset<br>ESC: Exit |
| Version 2.15.1236. Copyright (C) 2012 American Megatrends, Inc.               |           |                                                                                                    |

#### Enable PEG

Enables or disables the PEG.

#### **Memory Configuration**

This field only displays the memory configuration.

| Aptio Setup Utility - Co<br>Chipset                                                                                                    | pyright (C) 2012 American M                                                                             | Megatrends, Inc.                                                                                                    |
|----------------------------------------------------------------------------------------------------|----------------------------------------------------------------------------------------------------|----------------------------------------------------------------------------------------------------|
| Memory Information<br>Memory RC Version<br>Memory Frequency<br>Total Memory<br>DIMM#1<br>DIMM#2<br>CAS Latency (tCL)<br>Minimum delay time<br>CAS to RAS (tRCDmin)<br>Row Precharge (tRPmin)<br>Active to Precharge (tRASmin) | 1.5.0.0<br>1600 Mhz<br>2048 MB (DDR3)<br>1.50V<br>Not Present<br>2048 MB (DDR3)<br>11<br>11<br>11<br>28 | → ←: Select Screen<br>↑↓: Select Item<br>Enter: Select<br>+/: Change Opt.<br>F1: General Help<br>F2: Previous Values<br>F3: Optimized Defaults<br>F4: Save & Reset<br>ESC: Exit |
| Version 2.15.1236. Copyright (C) 2012 American Megatrends, Inc.                                                                                                    |                                                                                                    |                                                                                                    |

#### PCH-IO Configuration

This section illustrates the PCH parameters.

| right (C) 2012 Americ   | an Megatrends, Inc.                                                                                                    |
|-------------------------|----------------------------------------------------------------------------------------------------|
| 1.5.0.0<br>H81<br>05/C2 | PCI Express Configurations settings.                                                                                                    |
| [Enabled]<br>[Enabled]  |                                                                                                    |
| [Enabled]               | → $\leftarrow$ : Select Screen<br>↑↓: Select Item<br>Enter: Select<br>+/-: Change Opt.<br>F1: General Help<br>F2: Previous Values<br>F3: Optimized Defaults<br>F4: Save & Reset<br>ESC: Exit |
|                         | H81<br>05/C2<br>[Enabled]<br>[Enabled]                                                                                                    |

#### **Onboard I217 LAN Controller**

Enables or disables the onboard I217 LAN controller.

#### Onboard 1210 LAN Controller

Enables or disables the onboard I210 LAN controller

#### **High Precision Timer**

Enables or disables the High Precision Event Timer.

### PCI Express Configuration

This field is used to configure the PCI Express settings.

| Aptio Setup Utility - Copyright (C) 2012 American Megatrends, Inc.                                                                    |                                                                                                    |  |
|----------------------------------------------------------------------------------------------------|----------------------------------------------------------------------------------------------------|--|
| Chipset                                                                                                    |                                                                                                    |  |
| PCI Express Configuration<br>PCI Express Root Port 4<br>PCI Express Root Port 5<br>PCI Express Root Port 6<br>PCI Express Root Port 7 | PCI Express Root Port 4<br>Settings.                                                                                                    |  |
|                                                                                                    | → $\leftarrow$ : Select Screen<br>↑↓: Select Item<br>Enter: Select<br>+/-: Change Opt.<br>F1: General Help<br>F2: Previous Values<br>F3: Optimized Defaults<br>F4: Save & Reset<br>ESC: Exit |  |
| Version 2.15.1236. Copyright (C) 2012 American Megatrends, Inc.                                                                       |                                                                                                    |  |

#### PCI Express Root Port 4 to PCI Express Root Port 7

Enables or disables the PCI Express Root Port.

| Aptio Setup Utility - Copyright (C) 2012 American Megatrends, Inc.<br>Chipset |                     |                                                                                                    |
|-------------------------------------------------------------------------------|---------------------|----------------------------------------------------------------------------------------------------|
| PCI Express Root Port 4<br>PCIe Speed                                         | [Enabled]<br>[Auto] | Control the PCI Express<br>Root Port.<br>→ ←: Select Screen<br>1.2: Select Item<br>Enter: Select<br>+/-: Change Opt.<br>F1: General Help<br>F2: Previous Values<br>F3: Optimized Defaults<br>F4: Save & Reset<br>ESC: Exit |
| Version 2.15.1236. Copyright (C) 2012 American Megatrends, Inc.               |                     |                                                                                                    |

| Aptio Setup Utility - Copyright (C) 2012 American Megatrends, Inc.<br>Chipset |                                |                                                                                                    |
|-------------------------------------------------------------------------------|--------------------------------|----------------------------------------------------------------------------------------------------|
| PCI Express Root Port 5<br>PCIe Speed                                         | [Enabled]<br>[Auto]            | Control the PCI Express<br>Root Port.<br>→ ←: Select Screen<br>↑↓: Select Item<br>Enter: Select<br>+/-: Change Opt.<br>F1: General Help<br>F2: Previous Values<br>F3: Optimized Defaults<br>F4: Save & Reset<br>ESC: Exit |
| Version 2.15.12                                                               | 236. Copyright (C) 2012 Americ | can Megatrends, Inc.                                                                                                    |

| Aptio Setup Utility - Copyright (C) 2012 American Megatrends, Inc.<br>Chipset |                                |                                                                                                    |
|-------------------------------------------------------------------------------|--------------------------------|----------------------------------------------------------------------------------------------------|
| PCI Express Root Port 6<br>PCIe Speed                                         | [Enabled]<br>[Auto]            | Control the PCI Express<br>Root Port.<br>→ ←: Select Screen<br>↑↓: Select Item<br>Enter: Select<br>+/-: Change Opt.<br>F1: General Help<br>F2: Previous Values<br>F3: Optimized Defaults<br>F4: Save & Reset<br>ESC: Exit |
| Version 2.15.1                                                                | 236. Copyright (C) 2012 Americ | an Megatrends, Inc.                                                                                                    |

| Aptio Setup Utility - Copyright (C) 2012 American Megatrends, Inc.<br>Chipset |                                |                                                                                                    |
|-------------------------------------------------------------------------------|--------------------------------|----------------------------------------------------------------------------------------------------|
| PCI Express Root Port 7<br>PCIe Speed                                         | [Enabled]<br>[Auto]            | Control the PCI Express<br>Root Port.<br>$\rightarrow \leftarrow$ : Select Screen<br>$\uparrow \downarrow_{:}$ Select Item<br>Enter: Select<br>$+/^{-}$ Change Opt.<br>F1: General Help<br>F2: Previous Values<br>F3: Optimized Defaults<br>F4: Save & Reset<br>ESC: Exit |
| Version 2.15.1                                                                | 236. Copyright (C) 2012 Americ | an Megatrends, Inc.                                                                                                    |

#### PCIe Speed

Selects the speed of PCI Express port: Auto, Gen 1 or Gen 2.

### **USB** Configuration

This field is used to configure the USB settings.

| Aptio Setup Utility - Copyright (C) 2012 American Megatrends, Inc.<br>Chipset            |                                    |                                                                                                    |  |  |
|------------------------------------------------------------------------------------------|------------------------------------|----------------------------------------------------------------------------------------------------|--|--|
| USB Configuration<br>USB Precondition<br>XHCI Mode<br>USB Ports Per-Port Disable Control | [Disabled]<br>[Auto]<br>[Disabled] | Precondition work on<br>USB host controller<br>and root ports for faster<br>enumeration.                                                                                                    |  |  |
|                                                                                          |                                    | $  \rightarrow \leftarrow: Select Screen  \uparrow_{4}: Select Item  Enter: Select  +/-: Change Opt.  F1: General Help  F2: Previous Values  F3: Optimized Defaults  F4: Save & Reset  ESC: Exit$ |  |  |
| Version 2.15.1236. Copyright (C) 2012 American Megatrends, Inc.                          |                                    |                                                                                                    |  |  |

#### **USB** Precondition

Precondition works on USB host controller and root ports for faster enumeration.

### XHCI Mode

Selects the operation mode of XHCI controller. These options are Auto, Enabled, and Disabled. When Disabled is selected in the XHCI Mode, it will display the following information:

| Aptio Setup Utility - C<br>Chipset                                                                         | opyright (C) 2012 Americar                          | n Megatrends, Inc.                                                                                                    |
|----------------------------------------------------------------------------------------------------|-----------------------------------------------------|----------------------------------------------------------------------------------------------------|
| USB Configuration<br>USB Precondition<br>XHCI Mode<br>EHCI1<br>EHCI2<br>USB Ports Per-Port Disable Control | [Disabled]<br>[Disabled]<br>[Enabled]<br>[Disabled] | Mode of operation of<br>XHCI controller.                                                                                                    |
|                                                                                                    |                                                     | → ←: Select Screen<br>$\uparrow$ ↓: Select Item<br>Enter: Select<br>+/: Change Opt.<br>F1: General Help<br>F2: Previous Values<br>F3: Optimized Defaults<br>F4: Save & Reset<br>ESC: Exit |
| Version 2.15.1236. Co                                                                                      | opyright (C) 2012 American l                        | Megatrends, Inc.                                                                                                    |

#### EHCI 1 and EHCI 2

These fields are used to control the functions of USB EHCI (USB 2.0) controllers. One EHCI controller must always be enabled.

### USB Ports Per-Port Disable Control

This field is used to control each of the USB ports (0~13) disabling. When enabled, it will display the following information:

| USB Configuration USB Precondition [Disabled]                                                                                                    | Control each of the USB                                                                                                    |
|----------------------------------------------------------------------------------------------------|----------------------------------------------------------------------------------------------------|
| XHCI Mode     [Auto]       USB Ports Per-Port Disable Control     [Enabled]       USB Port #0     [Enabled]       USB Port #1     [Enabled]       USB Port #2     [Enabled]       USB Port #3     [Enabled]       USB Port #4     [Enabled]       USB Port #5     [Enabled]       USB Port #6     [Enabled]       USB Port #7     [Enabled]       USB Port #8     [Enabled]       USB Port #9     [Enabled]       USB Port #11     [Enabled]       USB Port #12     [Enabled]       USB Port #13     [Enabled] | ports (0~13) disabling. → ←: Select Screen ↑↓: Select Item Enter: Select Item Enter: Select Item F1: General Help F2: Previous Values F3: Optimized Defaults F4: Save & Reset ESC: Exit |

USB Port #0/1/2/3/4/5/6/7/8/9/11/12/13

Enables or disables these USB ports.

#### **PCH Azalia Configuration**

This field is used to configure the PCH Azalia settings.

| Aptio Setup Uti<br>Chips           | lity - Copyright (C) 2012 Americ<br>set | can Megatrends, Inc.                                                                                                    |
|------------------------------------|-----------------------------------------|----------------------------------------------------------------------------------------------------|
| PCH Azalia Configuration<br>Azalia | [Auto]                                  | Control detection of the<br>Azalia device.<br>Disable= Azalia will be<br>unconditionally disabled<br>Enabled= Azalia will be<br>unconditionally enabled<br>Auto=Azalia will be ena-<br>bled if present, disabled<br>otherwise.<br>→ ←: Select Screen<br>↑↓: Select Item<br>Enter: Select<br>+/-: Change Opt.<br>F1: General Help<br>F2: Previous Values<br>F3: Optimized Defaults<br>F4: Save & Reset<br>ESC: Exit |
| Version 2.15.                      | 1236. Copyright (C) 2012 America        | an Megatrends, Inc.                                                                                                    |

## Boot

| Aptio Se                                                                         | tup Utility -  | Copyright            | (C) 2012           | American Megati  | rends, Inc.                                                                                                    |
|----------------------------------------------------------------------------------|----------------|----------------------|--------------------|------------------|----------------------------------------------------------------------------------------------------|
| Main Advanced                                                                    | Chipset        | Boot S               | Security           | Save & Exit      |                                                                                                    |
| Boot Configuration<br>Setup Prompt Timeout<br>Bootup NumLock State<br>Quiet Boot |                | 1<br>[On]<br>[Disabl | led]               |                  | Number of seconds to<br>wait for setup activation<br>key.<br>65535(0xFFF) means<br>indefinite waiting.                                                                                                    |
| Boot Option Priorities<br>Boot Option #1<br>Boot Option #2                       |                | [SanDi<br>[UEFI:     | isk]<br>: SanDisk] |                  |                                                                                                    |
| Hard Drive BBS Prioriti<br>CSM Parameters                                        | 28             |                      |                    |                  | <ul> <li>→ ←: Select Screen</li> <li>↑↓: Select Item</li> <li>Enter: Select</li> <li>+/-: Change Opt.</li> <li>F1: General Help</li> <li>F2: Previous Values</li> <li>F3: Optimized Defaults</li> <li>F4: Save &amp; Reset</li> <li>ESC: Exit</li> </ul> |
| Versio                                                                           | n 2.15.1236. ( | Copyright (          | (C) 2012 A         | merican Megatrer | ids, Inc.                                                                                                    |

#### Setup Prompt Timeout

Selects the number of seconds to wait for the setup activation key. 65535(0xFFF) denotes indefinite waiting.

#### **Bootup NumLock State**

This allows you to determine the default state of the numeric keypad. By default, the system boots up with NumLock on wherein the function of the numeric keypad is the number keys. When set to Off, the function of the numeric keypad is the arrow keys.

#### **Quiet Boot**

Enables or disables the quiet boot function.

#### **Boot Option**

Sets the system boot order.

#### Hard Drive BBS Priorities

Sets the order of the legacy devices in the group.

#### **CSM Parameters**

| Main                                            | Aptio Se<br>Advanced | tup Utility<br>Chipset | - Copyrig<br>Boot          | ht (C) 2012<br>Security                           | American Meg<br>Save & Exit | atrends, Inc.                                                                                                    |
|-------------------------------------------------|----------------------|------------------------|----------------------------|---------------------------------------------------|-----------------------------|----------------------------------------------------------------------------------------------------|
| Launch C<br>Boot optio<br>Launch P<br>Launch St | SM                   | olicy<br>I policy      | [Ena<br>[UE<br>[Do<br>[Leg | bled]<br>FI and Lega<br>not launch]<br>gacy OpROM | cy]                         | This option controls if         CSM will be launched.         → ←: Select Screen         1\:       Select Item         Enter:       Select Item         +/-:       Change Opt.         F1:       General Help         F2:       Previous Values         F3:       Optimized Defaults |
|                                                 | Vareic               | on 2 15 1236           | Convrigt                   | of (C) 2012                                       | American Megat              | F4: Save & Reset<br>ESC: Exit                                                                                                    |

#### Launch CSM

This option controls if CSM will be launched.

#### Boot option filter

This option controls what devices system can be boot to.

### Launch PXE OpROM policy

Controls the execution of UEFI and legacy PXE OpROM.

### Launch Storage OpROM policy

Controls the execution of UEFI and legacy storage OpROM.

### Other PCI device ROM priority

For PCI devices other than Network, Mass Storage, or Video defines which  $\ensuremath{\mathsf{OpROM}}$  to launch.

# Security

| Aptio Setup                                                                                                    | o Utility - Copyrig                                                                                                    | sht (C) 2012 | American Megati   | ends, Inc.                                                                                                    |
|----------------------------------------------------------------------------------------------------|----------------------------------------------------------------------------------------------------|--------------|-------------------|----------------------------------------------------------------------------------------------------|
| Main Advanced C                                                                                                    | hipset Boot                                                                                                    | Security     | Save & Exit       |                                                                                                    |
| Password Description<br>If ONLY the Administrator's<br>then this only limits access te<br>asked for when entering Setu<br>If ONLY the User's password<br>is a power on password and j<br>boot or enter Setup. In Setup<br>Administrator rights.<br>The password length must be<br>in the following range:<br>Minimum length<br>Maximum length<br>Administrator Password<br>User Password<br>HDD Security Configuration | <ul> <li>Setup and is only<br/>p.<br/>d is set, then this<br/>must be entered to<br/>the User will have<br/>e         </li> </ul> |              |                   | Set Administrator<br>Password.<br>→ ←: Select Screen<br>↑↓: Select Item<br>Enter: Select<br>+/-: Change Opt.<br>F1: General Help<br>F2: Previous Values<br>F3: Optimized Defaults<br>F4: Save & Reset<br>ESC: Exit |
| Version 2                                                                                                    | .15.1236. Copyrigh                                                                                                    | ht (C) 2012  | American Megatren | ds, Inc.                                                                                                    |

#### Administrator Password

Sets the administrator password.

#### **User Password**

Sets the user password.

# Save & Exit

| Aptio Setup Uti                                                                                                    | lity - Copyri | ight (C) 2012 | American Megati   | rends, Inc.                                                                                                    |
|----------------------------------------------------------------------------------------------------|---------------|---------------|-------------------|----------------------------------------------------------------------------------------------------|
| Main Advanced Chips                                                                                                    | et Boot       | Security      | Save & Exit       |                                                                                                    |
| Save Changes and Reset<br>Discard Changes and Reset<br>Restore Defaults<br>Boot Override<br>SanDisk<br>UEFI: SanDisk<br>Launch EFI Shell from filesysten | device        |               |                   | Reset the system after saving the changes.                                                                                                    |
|                                                                                                    |               |               |                   | ←→: Select Screen<br>↑↓: Select Item<br>Enter: Select<br>+/: Change Opt.<br>F1: General Help<br>F2: Previous Values<br>F3: Optimized Defaults<br>F4: Save & Reset<br>ESC: Exit |
| Version 2.15.1                                                                                                    | 236. Copyrig  | ght (C) 2012  | American Megatren | ids, Inc.                                                                                                    |

#### Save Changes and Reset

To save the changes, select this field and then press <Enter>. A dialog box will appear. Select Yes to reset the system after saving all changes made.

#### **Discard Changes and Reset**

To discard the changes, select this field and then press <Enter>. A dialog box will appear. Select Yes to reset the system setup without saving any changes.

#### **Restore Defaults**

To restore and load the optimized default values, select this field and then press <Enter>. A dialog box will appear. Select Yes to restore the default values of all the setup options.

#### Launch EFI Shell from filesystem device

Attempts to Launch EFI Shell application (Shellx64.efi) from one of the available filesystem devices.

# Updating the BIOS

To update the BIOS, you will need the new BIOS file and a flash utility, AFUDOS. EXE. Please contact technical support or your sales representative for the files.

To execute the utility, type:

A:> AFUDOS BIOS\_File\_Name /b /p /n

then press <Enter>.

|                    | irmware Update Utility(APTIO) v2.25<br>8 American Megatrends Inc. All Rights Reserved. |
|--------------------|----------------------------------------------------------------------------------------|
| eading file        | done                                                                                   |
| rasing flash       | done                                                                                   |
| /riting flash      | done                                                                                   |
| rasing BootBlock   | done                                                                                   |
| /riting BootBlock  | done                                                                                   |
| erifying BootBlock | done                                                                                   |
| erifying BootBlock | done                                                                                   |

# Notice: **BIOS SPI ROM**

- 1. The Intel® Management Engine has already been integrated into this system board. Due to the safety concerns, the BIOS (SPI ROM) chip cannot be removed from this system board and used on another system board of the same model.
- 2. The BIOS (SPI ROM) on this system board must be the original equipment from the factory and cannot be used to replace one which has been utilized on other system boards.
- 3. If you do not follow the methods above, the Intel® Management Engine will not be updated and will cease to be effective.

Note:

- a. You can take advantage of flash tools to update the default configuration of the BIOS (SPI ROM) to the latest version anytime.
- b. When the BIOS IC needs to be replaced, you have to populate it properly onto the system board after the EEPROM programmer has been burned and follow the technical person's instructions to confirm that the MAC address should be burned or not.

# **Chapter 8 - Supported Software**

The CD that came with the system board contains drivers, utilities and software applications required to enhance the performance of the system board.

Insert the CD into a CD-ROM drive. The autorun screen (Mainboard Utility CD) will appear. If after inserting the CD, "Autorun" did not automatically start (which is, the Mainboard Utility CD screen did not appear), please go directly to the root directory of the CD and double-click "Setup".

### Auto Run Page (For Windows 8)

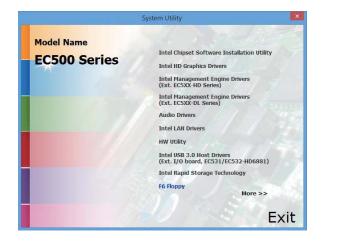

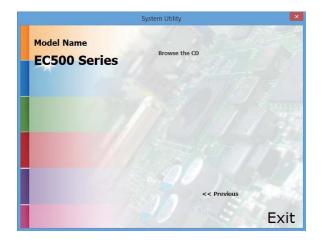

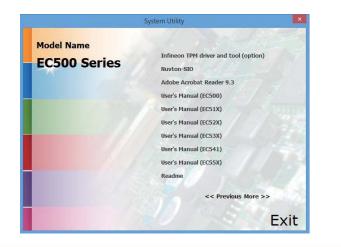

### Auto Run Page (For Windows 7)

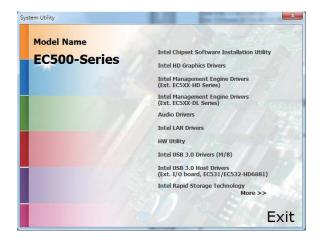

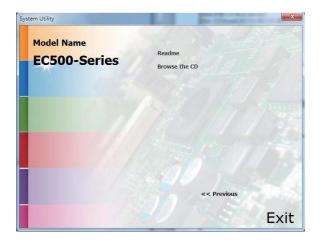

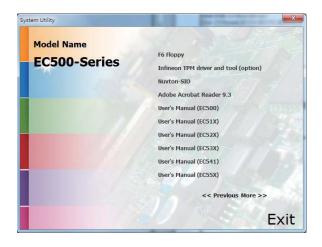

### Auto Run Pages (For Windows XP)

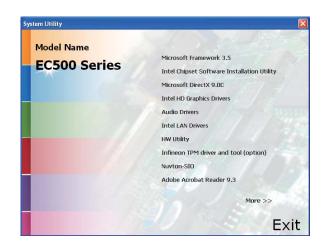

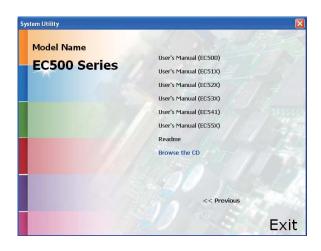

### Microsoft .NET Framework 3.5 (For Windows XP)

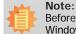

Before installing Microsoft .NET Framework 3.5, make sure you have updated your Windows XP operating system to Service Pack 3.

To install the driver, click "Microsoft .NET Framework 3.5" on the main menu.

- 1. Read the license agreement carefully.
- Click "I have read and accept the terms of the License Agree ment" then click Install.

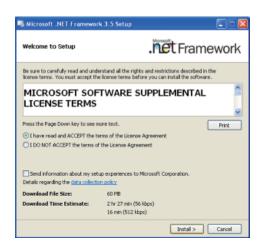

2. Setup is now installing the driver.

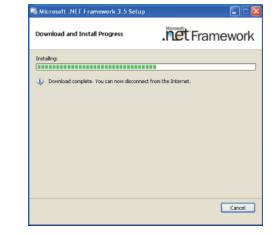

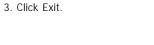

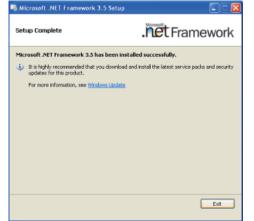

### **Intel Chipset Software Installation Utility**

The Intel Chipset Software Installation Utility is used for updating Windows<sup>®</sup> INF files so that the Intel chipset can be recognized and configured properly in the system.

To install the utility, click "Intel Chipset Software Installation Utility" on the main menu.

1. Setup is ready to install the utility. Click Next.

| tel® Chipset Device Software                                                                                                 |                                            |
|----------------------------------------------------------------------------------------------------|--------------------------------------------|
| Intel® Chipset Device Software                                                                                               | intel                                      |
| Welcome to the Setup Program                                                                                                 |                                            |
| This setup program will install the Intel® Chipset Device Soft<br>strongly recommended that you exit all programs before con | ware onto this computer. It is<br>tinuing. |
| < <u>B</u> ack                                                                                                    |                                            |
|                                                                                                    | Intel® Installation Fra                    |

2. Read the license agreement then click Yes.

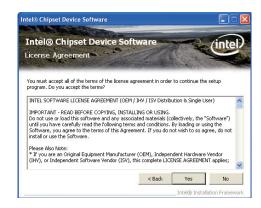

3. Go through the readme document for more installation tips then click Next.

| eadme File I               | State of the same                                | Software                              | -                  | unte        |
|----------------------------|--------------------------------------------------|---------------------------------------|--------------------|-------------|
| Sec. The second            |                                                  |                                       | Alexander -        | -           |
|                            | file below to view the<br>key to view the rest ( | system requirements a<br>of the file. | nd installation in | nformation. |
|                            | 8                                                | *****                                 | ********           | ******      |
| * Product:                 | Intel(R) Chips                                   | set Device Sof                        | tware              |             |
|                            | Production Ver                                   | rsion                                 |                    |             |
|                            | 9.0.0.1008                                       | enne or elemente al                   | 1012-002-002       |             |
| * Target Ch<br>* Date: May |                                                  | (R) 4 Series C                        | hipset             |             |
| - Date: May                | 1 2000<br>*************                          | ***********                           | ********           | ******      |
|                            |                                                  |                                       |                    |             |
| * * = * * * * * * * * * *  |                                                  |                                       |                    |             |
| <                          |                                                  |                                       | 1                  | 100         |

#### 4. Click Finish to exit setup.

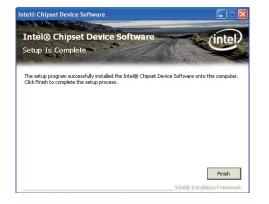

### Microsoft DirectX 9.0C (For Windows XP)

To install the utility, click "Microsoft DirectX 9.0C Driver" on the main menu.

1. Click "I accept the agreement" then click Next.

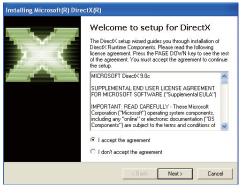

2. To start installation, click Next.

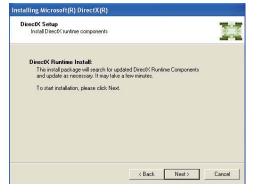

 Click Finish. Reboot the system for DirectX to take effect.

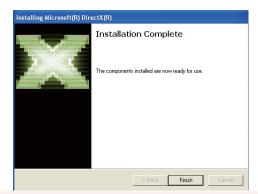

### Intel HD Graphics Drivers (For Windows XP)

To install the driver, click "Intel HD Graphics Drivers" on the main menu.

1. To start installation, click Intel® Graphics Media Accelerator Driver Next. Intel<sup>®</sup> Graphics Media Accelerator Driver Welcome to the Setup Program This setup program will install the following components: - Intel® Graphics Media Accelerator Driver It is strongly recommended that you exit all programs before continuing. Click Next to continue. 5. Click "Yes, I want to restart Next > < Ball Cancel this computer now" then - Initekill Installation Fram click Finish. Restarting the system will allow 2. Read the license agreement Intel® Graphics Media Accelerator Driver then click Yes. take effect. Intel® Graphics Media Accelerator Driver (inte License Agreement You must accept all of the terms of the license agreement in order to continue the setup program. Do you accept the terms INTEL SOFTWARE LICENSE AGREEMENT (OEM / IHV / ISV Distribution & Single User) ~ IMPORTANT - READ BEFORE COPYING, INSTALLING OR USING. Do not use or load this software and any associated materials (collectively, the "Software") until you have carefully read the following terms and conditions. By loading or using the Software, you agree to the terms of this Agreement. If you do not wish to so agree, do not install or use the Software. Please Also Note: \* If you are an Original Equipment Manufacturer (OEM), Independent Hardware Vendor (IHV), or Independent Software Vendor (ISV), this complete LICENSE AGREEMENT applies; < Back Yes No Intel® Installation Framewor 3. Go through the readme Intel® Graphics Media Accelerator Driver document for system requirements and installation tips then Intel® Graphics Media Accelerator Driver (intel) click Next. Readme File Information Refer to the Readme file below to view the system requirements and installation information. \*\*\*\*\* \*\*\*\*\*\*\*\* \* Production Version Releases Microsoft Windows\* 2000

Microsoft Windows\* XP

4. Setup is now installing the driver. Click Next to continue.

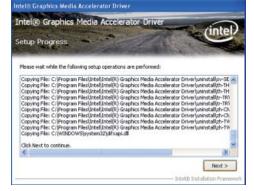

the new software installation to

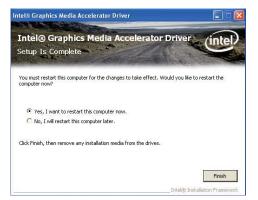

v

Cancel Intel® Installation Framework

< Back Next >

### Intel HD Graphics Drivers (For Windows 7 and Windows 8)

To install the driver, click "Intel HD Graphics Drivers" on the main menu.

1. Setup is now ready to install the graphics driver. Click Next.

| itel® Installation Framework                                                                                                |                                   |
|----------------------------------------------------------------------------------------------------|-----------------------------------|
| Intel® HD Graphics Driver                                                                                                   |                                   |
| Welcome to the Setup Program                                                                                                | (intel)                           |
| This setup program will install the following components:<br>- Intel® HD Graphics Driver<br>- Intel® Display Audio Driver   |                                   |
| Interes Display Hadio Driver                                                                                                |                                   |
|                                                                                                    | ntinuing, Click Next to continue. |
| It is strongly recommended that you exit all programs before co                                                             |                                   |
| It is strongly recommended that you exit all programs before co<br>Automatically run WinSAT and enable the Windows Aero des |                                   |
| It is strongly recommended that you exit all programs before co                                                             |                                   |
| It is strongly recommended that you exit all programs before co                                                             |                                   |

By default, the "Automatically run WinSAT and enable the Windows Aero desktop theme" is enabled. With this enabled, after installing the graphics driver and the system rebooted, the screen will turn blank for 1 to 2 minutes (while WinSAT is running) before the Windows Vista desktop appears. The "blank screen" period is the time Windows is testing the graphics performance.

2. Read the license agreement then click Yes.

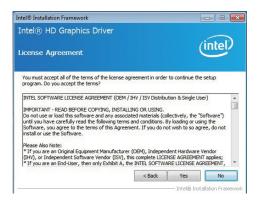

 Go through the readme document for system requirements and installation tips then click Next.

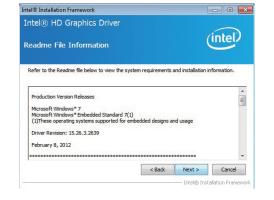

 Setup is now installing the driver. Click Next to continue.

| ntel® HD Graphics Driver                                                                                                    | $\sim$                                                                                                    |
|----------------------------------------------------------------------------------------------------|----------------------------------------------------------------------------------------------------|
| etup Progress                                                                                                    | (intel)                                                                                                    |
| Please wait while the following setup operations are performed:                                                                                                    |                                                                                                    |
| Creating Registry Key: HKLM\SOFTWARE\Microsoft\Windows Me<br>Creating Registry Key: HKLM\SOFTWARE\Microsoft\Windows Me<br>Creating Registry Key: HKLM\SOFTWARE\Microsoft\Windows Me                                                                                                    | edia Foundation HardwareMFT                                                                                                    |
| Registering DLI: C: YPogram Files Common Files Untel Welds SDK<br>Registering DLI: C: YPogram Files Common Files Untel Welds SDK<br>Registering DLI: C: YPogram Files Common Files Untel Welds SDK<br>Registering DLI: C: YPogram Files Common Files Untel Welds SDK<br>Debring Registry DK: YE: MCM/SCFWARE/Untel Welds SDK<br>Debring Registry Key: HCM/SCFWARE/Untel Welds SDK<br>Creating Process: E: Graphices WIN7/8. 15. 10. 2639 Win32/Ope<br>Cilck Next to continue. | (V2\3.0\mfx_mft_h264vd_32.,<br>(V2\3.0\mfx_mft_h264ve_32.,<br>(V2\3.0\mfx_mft_mp2vd_32.d<br>(V2\3.0\mfx_mft_vc1vd_32.dl<br>(V2\3.0\mfx_mft_vc1vd_32.dl<br>(V2\3.0\mfx_mft_vpp_32.dll<br>cta\hvx32-s1-1 |

- 5. Click "Yes, I want to restart this computer now" then click Finish.
- Restarting the system will allow the new software installation to take effect.

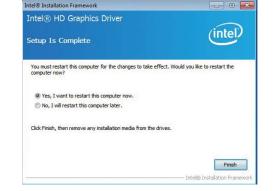

### Intel Management Engine Drivers (For Windows 7 and Windows 8)

To install the driver, click "Intel Management Engine Drivers" on the main menu.

| 1. | Setup   | is ready | to  | install | the |
|----|---------|----------|-----|---------|-----|
|    | driver. | Click Ne | xt. |         |     |

- Intel® Installation Framework

  Intel® Management Engine Components

  Welcome to the Setup Program

  This setup program will install the Intel® Management Engine Components.
  It is strongly recommended that you esit all programs before continuing. Click Next to continue.
  Install Intel® Control Center
  Intel® Control Center
  Intel® Control Center
  Intel® Control Center
  Intel® Control Center
  Intel® Control Center
  Intel® Control Center
  Intel® Installation Framework

  Cancel
  Intel® Installation Framework
- 2. Read the license agreement then click Yes.

| ntel® Management Engine                                                                                                    | Components                                                           |                                 |                         |
|----------------------------------------------------------------------------------------------------|----------------------------------------------------------------------|---------------------------------|-------------------------|
| icense Agreement                                                                                                    |                                                                      |                                 | (intel)                 |
| You must accept all of the terms of the license<br>program. Do you accept the terms?                                                                                                    | e agreement in order                                                 | to continue t                   | ie setup                |
| INTEL SOFTWARE LICENSE AGREEMENT (OE<br>IMPORTANT - READ BEFORE COPYING, INST<br>Do not use or load this software and any ass<br>until you have carefully read the following te<br>Software, you agree to the terms of this Agr<br>install or use the Software. | ALLING OR USING.<br>ociated materials (coll<br>rms and conditions. B | ectively, the<br>y loading or u | "Software")<br>sing the |
| Please Also Note:<br>* If you are an Original Equipment Manufact:<br>(IHV), or Independent Software Vendor (ISV,<br>* If you are an End-User, then only Exhibit A                                                                                               | ), this complete LICEN                                               | ISE AGREEME                     | NT applies;             |
|                                                                                                    |                                                                      | Yes                             | No                      |

3. Setup is currently installing the driver. After installation has completed, click Next.

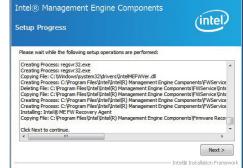

Intel® Installation Framework

Intel® Installation Framework

4. After completing installation, click Finish.

| Setup Is Complete                                                                                                    | (intel) |
|----------------------------------------------------------------------------------------------------|---------|
| The setup program successfully installed the following components:<br>- Intel® Management Engine Interface<br>- Intel® Johannis Application Lader<br>- Intel® Johannis Application Lader<br>- Intel® Management and Security Status<br>- Local Management Service<br>- User Notification Service |         |
| Click Finish to complete the setup process.                                                                                                    | Finish  |

### **Audio Drivers**

To install the driver, click "Audio Drivers" on the main menu.

1. Setup is ready to install the driver. Click Next.

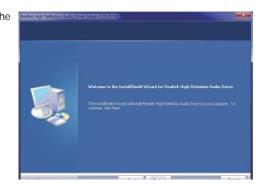

2. Click "Yes, I want to restart my computer now" then click Finish.

Restarting the system will allow the new software installation to take effect.

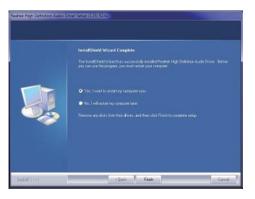

### Intel LAN Drivers (For Windows XP)

The LAN drivers for Windows XP supporting on the Haswell system board has to be installed manually. When you want to install the LAN driver for Windows XP, please follow the steps below to accomplish the installation.

1. Launch the Hardware Update Wizard for the selected device. Select "Update Driver."

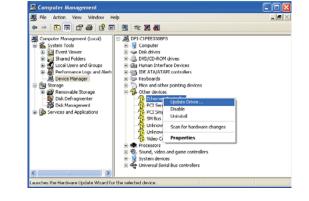

2. Choose "Install from a list or specific location (Advanced)" and click "Next" to continue the installation.

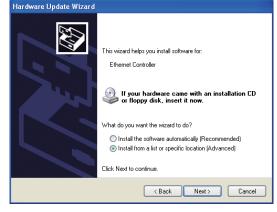

6. Insert the installation disk and make sure the selected drive is correct.

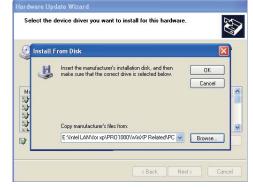

(For 32-bit, the file name is "e1d5132.inf".)

7. Select the device driver you want to install for this hardware and then click "Next."

| riaruware Opuate wizaru                                                             |                                                                                         |
|-------------------------------------------------------------------------------------|-----------------------------------------------------------------------------------------|
| Select the device driver you want to ir                                             | istall for this hardware.                                                               |
| have a disk that contains the driver you                                            | rour hardware device and then click Next. If you<br>a want to install, click Have Disk. |
| Show compatible hardware                                                            |                                                                                         |
| Model                                                                               |                                                                                         |
| Intel(R) Ethernet Connection I217-LM                                                |                                                                                         |
| This driver is not digitally signed! <u>Tell me why driver signing is important</u> | Have Disk                                                                               |
|                                                                                     | < Back Next > Cancel                                                                    |

8. Check the software you are installing, Then, click "Continue Anyway" to start the installation.

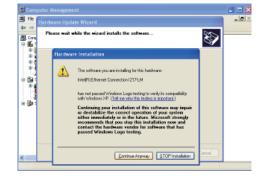

- 9. Click "Finish" to close the wizard.
- After completing the installation, the Network adapters "Intel(R) Ethernet Connection I217LM" will appear on the computer management list.

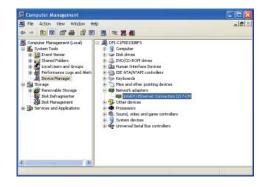

### Intel LAN Drivers (For Windows 7 and Windows 8)

To install the driver, click "Intel LAN Drivers" on the main menu.

- 1. Setup is ready to install the driver. Click Next.

   Image: Click Next.
   Image: Click Next.

   Image: Click Next.
   Image: Click Next.

   Image: Click Next.
   Image: Click Next.

   Image: Click Next.
   Image: Click Next.

   Image: Click Next.
   Image: Click Next.

   Image: Click Next.
   Image: Click Next.

   Image: Click Next.
   Image: Click Next.

   Image: Click Next.
   Image: Click Next.

   Image: Click Next.
   Image: Click Next.

   Image: Click Next.
   Image: Click Next.

   Image: Click Next.
   Image: Click Next.

   Image: Click Next.
   Image: Click Next.

   Image: Click Next.
   Image: Click Next.

   Image: Click Next.
   Image: Click Next.

   Image: Click Next.
   Image: Click Next.

   Image: Click Next.
   Image: Click Next.

   Image: Click Next.
   Image: Click Next.

   Image: Click Next.
   Image: Click Next.

   Image: Click Next.
   Image: Click Next.

   Image: Click Next.
   Image: Click Next.

   Image: Click Next.
   Image: Click Next.

   Image: Click Next.
   Image: Click Next.

   Image: Click Next.
   Image: Click
- 2. Click "I accept the terms in the license agreement" then click "Next".

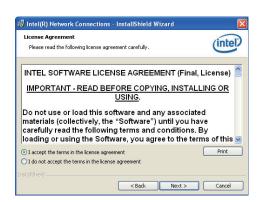

3. Select the program features you want installed then click Next.

| Setup Options<br>Select the program features you want i                                                                      | nstalled. |        | (intel) |
|----------------------------------------------------------------------------------------------------|-----------|--------|---------|
| Install:                                                                                                    |           |        |         |
| Drivers     Drivers     Driver(R) PROSet for Windows* Dee     Advanced Network Services     Intel(R) Network Connections SNM |           |        |         |
| Feature Description                                                                                                    | < Back    | Next > | Cancel  |

4. Click Install to begin the installation.

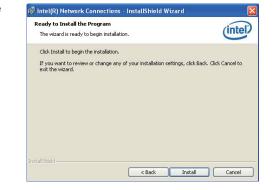

5. After completing installation, click Finish.

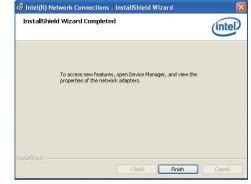

### **HW Utility**

DFI Utility provides information about the board, Watchdog, and DIO. To access the utility, click "HW Utility" on the main menu.

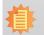

Note:

If you are using Windows 7, you need to access the operating system as an administrator to be able to install the utility.

1. Setup is ready to instal the DFI Utility driver Click "Next".

| 🖥 DFI Utility - InstallShield Wi | izard                                                                                             | × |
|----------------------------------|---------------------------------------------------------------------------------------------------|---|
| 2                                | Welcome to the InstallShield Wizard for DFI<br>Utility                                            |   |
|                                  | The InstallShield(R) Wizard will install DFI Utility on your<br>computer. To continue, dick Next. |   |
|                                  | WARNING: This program is protected by copyright law and<br>international treaties.                |   |
|                                  | < Back Cancel                                                                                     |   |

2. Click "I accept the terms in the license agreement" then click "Next".

|                | I Utility - InstallShield Wizard                                                                                                    |                                                           |                   |               |
|----------------|----------------------------------------------------------------------------------------------------|-----------------------------------------------------------|-------------------|---------------|
|                | ense Agreement<br>lease read the following license ag                                                                                                    | reement carefully.                                        |                   | 2             |
| To ar<br>edito | dd your own license text to this di<br>or.                                                                                                    | alog, specify your license ag                             | reement file in t | he Dialog     |
| 2.<br>3.<br>4. | Navigate to the User Interface<br>Select the LicenseAgreement<br>Choose to edit the dialog layou<br>Once in the Dialog editor, select t<br>Set FileName to the name of vo | dialog.<br><b>t</b> .<br>he <b>Memo</b> ScrollableText co |                   |               |
| After          | r you build your release, your licer                                                                                                    | ise text will be displayed in t                           | he License Agree  | ement dialog. |

3. Click "Install" to begin the installation.

| Ready to Install the Program The wizard is ready to begin installation. If you want to review or chance any of your installation settings, click Back. Click Cancel to |
|----------------------------------------------------------------------------------------------------|
| If you want to review or change any of your installation settings, dick Back. Click Cancel to                                                                          |
| exit the wizard.                                                                                                    |
| Current Settings:                                                                                                    |
| Setup Type:                                                                                                    |
| Typical                                                                                                    |
| Destination Folder:                                                                                                    |
| C:\Program Files\DFI\DFI Utility\                                                                                                    |
| User Information:                                                                                                    |
| Name:                                                                                                    |
| Company:                                                                                                    |
|                                                                                                    |
| InstallShield                                                                                                    |
| < Back Install Cancel                                                                                                    |

4. After completing installa tion, click "Finish".

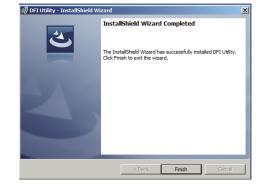

The DFI Utility icon will appear on the desktop. Double-click the icon to open the utility.

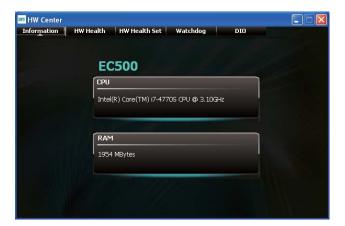

Information

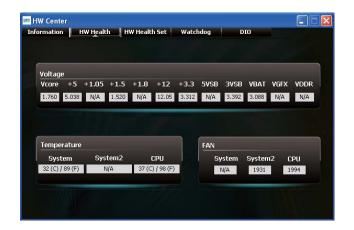

HW Health

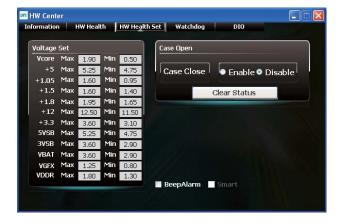

HW Health Set

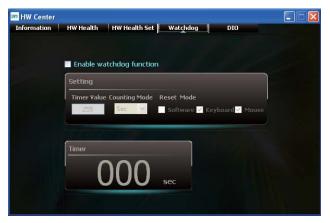

WatchDog

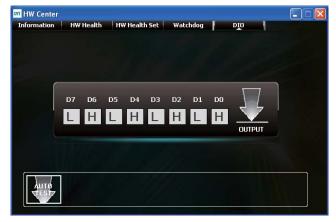

DIO

### Intel USB 3.0 Drivers (For Windows 7)

To install the driver, click "Intel USB 3.0 Driver" on the main menu.

 Setup is ready to install the driver. Click Next.

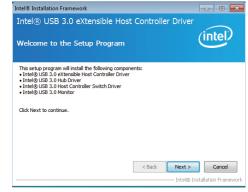

2. Read the license agreement then click Yes.

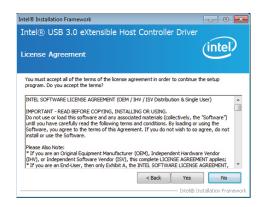

3. Go through the readme document for more installation tips then click Next.

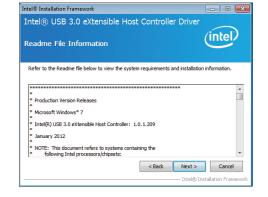

4. Setup is currently installing the driver. After installation has completed, click Next.

| etup Prog                                                                                                    | ress                                                                                                    | (intel)                                                                                                    |
|----------------------------------------------------------------------------------------------------|----------------------------------------------------------------------------------------------------|----------------------------------------------------------------------------------------------------|
|                                                                                                    |                                                                                                    |                                                                                                    |
| Please wait whi                                                                                                    | e the following setup operations are p                                                                                                    | erformed:                                                                                                    |
| Copying File: C<br>Copying File: C<br>Copying File: C<br>Copying File: C<br>Copying File: C<br>Copying File: C<br>Copying File: C<br>Copying File: C | : Program Files (x86) (Intel (Intel(R) US<br>: Program Files (x86) (Intel (Intel(R) US<br>: Program Files (x86) (Intel(Intel(R)<br>: Program Files (x86) (Intel(Intel(R)<br>: Program Files (x86) (Intel(R) US<br>: Program Files (x86) (Intel(R) US<br>: Program Files (x86) (Intel(Intel(R) US<br>: Program Files (x86) (Intel(Intel(R) US | 8 3.0 eXtensible Host Controller Driver (A<br>8 3.0 eXtensible Host Controller Driver (A<br>8 3.0 eXtensible Host Controller Driver (A<br>8 3.0 eXtensible Host Controller Driver (A<br>8 3.0 eXtensible Host Controller Driver (A<br>8 3.0 eXtensible Host Controller Driver (A<br>8 3.0 eXtensible Host Controller Driver (A<br>8 3.0 eXtensible Host Controller Driver (A<br>8 3.0 eXtensible Host Controller Driver (A<br>8 3.0 eXtensible Host Controller Driver (A<br>8 3.0 eXtensible Host Controller Driver (A<br>8 3.0 eXtensible Host Controller Driver (A<br>1000 (Stansberger) (Stansberger) (Stansberger) |
| Click Next to co                                                                                                    | ontique                                                                                                    |                                                                                                    |
| <                                                                                                    | III III                                                                                                    |                                                                                                    |
|                                                                                                    |                                                                                                    |                                                                                                    |

Intel® Installation Framework

5. After completing installation, click Finish.

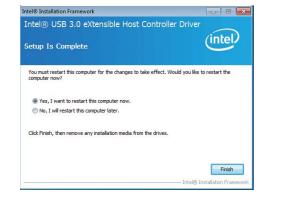

### Intel USB 3.0 Host Drivers (For Windows 7 and Windows 8)

To install the driver, click "Intel USB 3.0 Host Drivers" on the main menu.

1. Click "Intel USB 3.0 Host Drivers" on the main menu to prepare the installation.

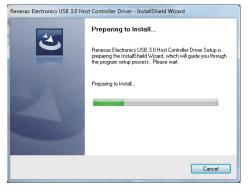

2. It indicates the setup status.

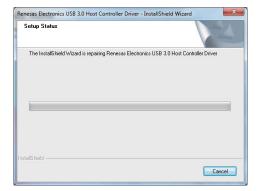

3. Click "finish" to complete the installation.

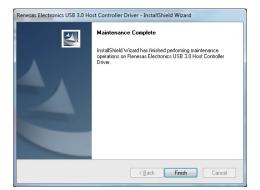

### Intel Rapid Storage Technology (For Windows 7 and Windows 8)

The Intel Rapid Storage Technology is a utility that allows you to monitor the current status of the SATA drives. It enables enhanced performance and power management for the storage subsystem.

To install the driver, click "Intel Rapid Storage Technology" on the main menu.

1. Setup is now ready to install the utility. Click Next.

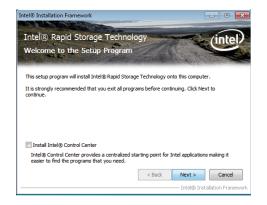

2. Read the warning then click Yes.

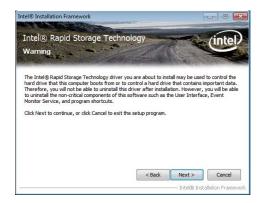

3. Read the license agreement then click Yes.

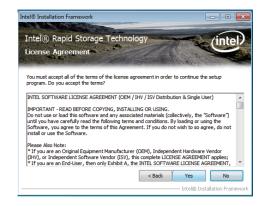

4. Go through the readme document for system requirements and installation tips then click Next.

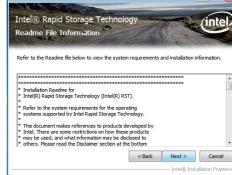

5. Setup is now installing the utility. Click Next to continue.

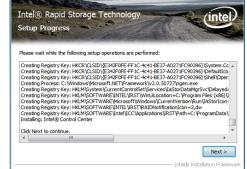

Intel® Installation Framework

6. Click "Yes, I want to restart my computer now" then click Finish.

Restarting the system will allow the new software installation to take effect.

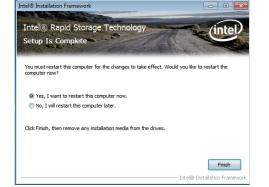

Intel® Installation Framewor

Chapter 8 Supported Software

### Infineon TPM Driver and Tool (optional)

To install the driver, click "Infineon TPM driver and tool (option)" on the main menu.

1. The setup program is preparing to install the driver.

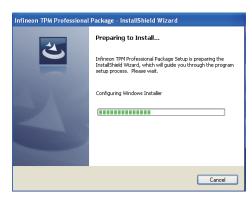

- 2. The setup program is now ready to install the utility. Click Next.
- Infineon TPM Professional Package InstallShield Wizard X

   Welcome to the InstallShield Wizard for<br/>Infineon TPM Professional Package

   Version 4.3.100.3287

   The InstallShield(R) Wizard will install Infineon TPM<br/>Professional Package on your computer. To continue, click<br/>Next.

   It is recommended that you close all other applications before<br/>starting Setup.

   WARNING: This program is protected by copyright law and<br/>international treates.

   < Back</td>
   Next >
- 3. Click "I accept the terms in the license agreement" and then click "Next".

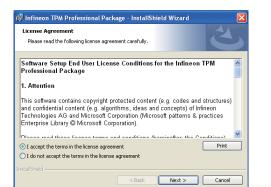

4. Enter the necessary information and then click Next.

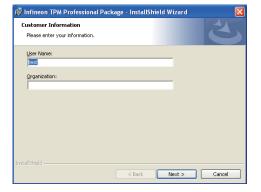

5. Select a setup type and then click Next.

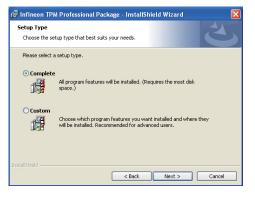

Click Install.

| Click Install to                | begin the installat      | ion.                  |                        |                      |
|---------------------------------|--------------------------|-----------------------|------------------------|----------------------|
| If you want t<br>exit the wizar | o review or change<br>d. | any of your installat | ion settings, click Ba | ack. Click Cancel to |
|                                 |                          |                       |                        |                      |
|                                 |                          |                       |                        |                      |
|                                 |                          |                       |                        |                      |
|                                 |                          |                       |                        |                      |

7. TPM requires installing the Microsoft Visual C++ package prior to installing the utility. Click Install.

| Installing      | n TPM Professional Package - InstallShield Wizard 🔹 💽 🔀<br>g Infineon TPM Professional Package<br>gram features you selected are being installed.                                                       |
|-----------------|----------------------------------------------------------------------------------------------------|
| 15              | Please wait while the InstallShield Wizard Installs Infineon TPM Professional<br>Package. This may take several minutes.<br>Status:<br>Installing Microsoft Visual C++ 2010 SP1 Redistributable Package |
|                 |                                                                                                    |
|                 |                                                                                                    |
| Instali5hield - | <back next=""> Cancel</back>                                                                                                    |

 The setup program is currently installing the Microsoft Visual C++ package.

|    | am features you selected are being installed.                                                                                       |
|----|----------------------------------------------------------------------------------------------------|
| 17 | Please wait while the InstallShield Wizard installs Infineon TPM Professional<br>Package. This may take several minutes.<br>Status: |
|    | Copying new files                                                                                                    |
|    |                                                                                                    |
|    |                                                                                                    |
|    |                                                                                                    |
|    |                                                                                                    |

9. Click Finish.

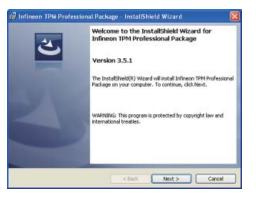

10. Click "Yes" to restart your system.

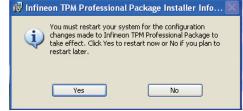

### Nuvton-SIO

To install the driver, click "Nuvton-SIO" on the main menu.

1. The setup program is preparing to install the driver.

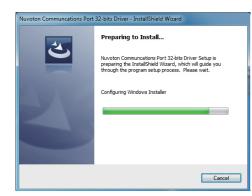

2. The setup program is now ready to install the utility. Click Next.

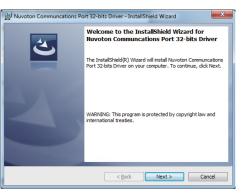

3. Click "Install" to begin the installation.

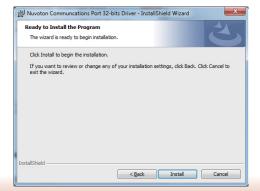

4. Installing status.

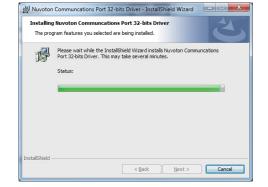

5. Click "Finish" to exit the wizard after the installation is completed.

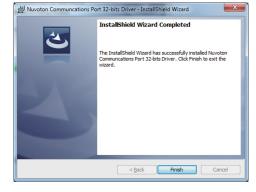

X

### Adobe Acrobat Reader 9.3

To install the reader, click "Adobe Acrobat Reader 9.3" on the main menu.

| 1. | Click Next to install or click<br>Change Destination Folder<br>to select another folder. | ië Adobe Reader 9.3 - Setup                                                                                   |
|----|------------------------------------------------------------------------------------------|----------------------------------------------------------------------------------------------------|
|    |                                                                                          | Destination Folder<br>Click Next to install to this folder, or click Change to install to a different folder. |
|    |                                                                                          | Install Adobe Reader 9.3 to:<br>C:(Program Files)Adobe(Reader 9.0)                                            |
|    |                                                                                          | WARNING: This program is protected by copyright law and international treaties.                               |
|    |                                                                                          | Adobe Change Destination Folder   < Back   Next >   Cancel                                                    |
|    |                                                                                          |                                                                                                    |

2. Click Install to begin installation.

| 🛱 Adobe Reader 9.3 - Setup                                                                       |             |
|--------------------------------------------------------------------------------------------------|-------------|
| A                                                                                                |             |
| Ready to Install the Program                                                                     |             |
| Click Install to begin the installation.                                                         |             |
| If you want to review or change any of your installation folder, click Back. Click Can<br>setup. | cel to exit |
| Adobe                                                                                            | Cancel      |

3. Click Finish to exit installation.

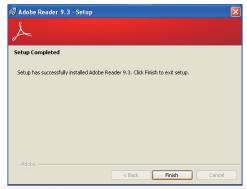

# Chapter 9 - Digital I/O Programming Guide

## **Register Description**

The Input Port Register (register 0) reflects the incoming logic levels of the pins, regardless of whether the pin if defined as an input or output by the Configuration Register. They act only on the red operation. Writes to this register have no effect. The default value (X) is determined by the externally applied logic level. Before a red operation, a write transmission is sent with the command byte to indicate to the I<sup>2</sup>C device that the Input Port Regiser will be accessed next.

Register 0 (Input Port Register)

| віт     | 1-7 | 1-6 | 1-5 | 1-4 | 1-3 | 1-2 | I-1 | I-0 |
|---------|-----|-----|-----|-----|-----|-----|-----|-----|
| DEFAULT | Х   | Х   | Х   | Х   | Х   | Х   | Х   | Х   |

The Onput Port Register (register 1) shows the outgoing logic levels of the pins defined as outputs by the Configuration Register. Bit values in this register have no effect on pins defined as inputs. In turns, reads from this register reflect the value that is in the flip-flop contolling the output selection, not the actual pin value.

### Register 1 (Onput Port Register)

| віт     | 0-7 | 0-6 | 0-5 | O-4 | 0-3 | 0-2 | 0-1 | 0-0 |
|---------|-----|-----|-----|-----|-----|-----|-----|-----|
| DEFAULT | 1   | 1   | 1   | 1   | 1   | 1   | 1   | 1   |

The Polarity Inversion Register (register 2) allows polarity inversion of the pins defined as inputs by the Configuration Register. If a bit in this register is set (written with 1), the corresponding port pin's polarity is inverted. If a bit in this register is clear (written with a 0), the corresponding port pin's original polarity is retained.

#### Register 2 (Polarity Inversion Register)

| віт     | N-7 | N-6 | N-5 | N-4 | N-3 | N-2 | N-1 | N-0 |
|---------|-----|-----|-----|-----|-----|-----|-----|-----|
| DEFAULT | 0   | 0   | 0   | 0   | 0   | 0   | 0   | 0   |

The Configuration Register (register 3) configures the direction of the I/O pins. If a bit in this register is set to 1, the corresponding port pin is enabled as an input with a high-impedence output driver. If a bit in this register is cleared to 0, the corresponding port is enabled as an input.

#### Register 3 (Configuration Register)

| віт     | C-7 | C-6 | C-5 | C-4 | C-3 | C-2 | C-1 | C-0 |
|---------|-----|-----|-----|-----|-----|-----|-----|-----|
| DEFAULT | 1   | 1   | 1   | 1   | 1   | 1   | 1   | 1   |

# **Function Description**

I2CWriteByte(SlaveAddr, SubAddr, Data): Write a Byte data to a specified I2C Device.

I2CReadByte(SlaveAddr, SubAddr, \*Data): Read a Byte data from a specified I2C Device.

SetBit(\*Data, Bit) : Set Data bit n as "1".

ClrBit(\*Data, Bit) : Set Data bit n as "0".

GetBit(Data, Bit) : Return the value of data bit n.

## Sample Code

### **GPIO Configuration**

| #define | SLAVE_ADDR     | 0x42 |
|---------|----------------|------|
| #define | INPUT_PORT     | 0x00 |
| #define | OUTPUT_PORT    | 0x01 |
| #define | INVERSION_PORT | 0x02 |
| #define | COMFIG PORT    | 0x03 |

GpioConfig(int PinNum, int Mode)

BYTE Data; BYTE TempPinNum = PinNum%8;

//Pin0-7 Input/Output Configuration
I2C\_ReadByte(SLAVE\_ADDR, CONFIG\_PORT, &Data);
if(Mode = 1){SetBit(&Data, TempPinNum);} //Input
else {ClrBit(&Data, TempPinNum);} //Output
I2C\_WriteByte(SLAVE\_ADDR, CONFIG\_PORT, Data);

return 1;

### **GPIO Output Process**

| #define | SLAVE_ADDR     | 0x42 |
|---------|----------------|------|
| #define | INPUT_PORT     | 0x00 |
| #define | OUTPUT PORT    | 0x01 |
| #define | INVERSION PORT | 0x02 |
| #define | COMFIG_PORT    | 0x03 |

GpioOut(int PinNum, int Level)

BYTE Data; BYTE TempPinNum = PinNum%8;

//Pin0-7

I2C\_ReadByte(SLAVE\_ADDR, OUTPUT\_PORT, &Data); if(Level == 0){ClrBit(&Data, TempPinNum);} else {SetBit(&Data, TempPinNum);} I2C\_WriteByte(SLAVE\_ADDR, OUTPUT\_PORT, Data);

return 1;

### **GPIO Iutput Process**

| 0 |
|---|
| 1 |
| 2 |
| 3 |
| ) |

GpioIn(int PinNum, int \*Status)

BYTE Data; BYTE Group = PinNum/8; BYTE TempPinNum = PinNum%8;

//Pin0-7
I2C\_ReadByte(SLAVE\_ADDR, INPUT\_PORT, &Data);
\*Status = GetBit(Data, TempPinNum);

return 1;

# Appendix A - Watchdog Sample Code

;Software programming example:

| MOV<br>OUT             | DX,4EH<br>AL,87H<br>DX,AL<br>DX,AL |                                                  |
|------------------------|------------------------------------|--------------------------------------------------|
| ;(2) Co<br>timer)      | nfiguration Logic                  | al Device 8, register CRF0/CRF1 (WDT Control/WDT |
| ;<br>MOV<br>MOV<br>OUT | DX,4EH<br>AL,07H                   | ;Ready to Program Logical Device                 |
| MOV<br>MOV<br>OUT      | DX,4FH<br>AL,08H<br>DX,AL          | ;Select Logical Device 8                         |
| MOV<br>MOV<br>OUT      | DX,4EH<br>AL, F1H<br>DX,AL         | ;Select watchdog timer register                  |
| MOV<br>MOV<br>OUT      | DX,4FH<br>AL,10H<br>DX,AL          | ;Set watchdog timer value                        |
| MOV<br>MOV<br>OUT      | DX,4EH<br>AL, FOH<br>DX,AL         | ;Select watchdog Control Register                |
| MOV<br>MOV<br>OUT      | DX,4FH<br>AL,02H<br>DX,AL          | ;Set Watchdog Control Value                      |
| ;(1) Exi               | t extended function                |                                                  |
| MOV                    | DX,4EH<br>AL,AAH                   |                                                  |

OUT DX,AL

# Appendix B - System Error Message

When the BIOS encounters an error that requires the user to correct something, either a beep code will sound or a message will be displayed in a box in the middle of the screen and the message, PRESS F1 TO CONTINUE, CTRL-ALT-ESC or DEL TO ENTER SETUP, will be shown in the information box at the bottom. Enter Setup to correct the error.

### **Error Messages**

One or more of the following messages may be displayed if the BIOS detects an error during the POST. This list indicates the error messages for all Awards BIOSes:

### **CMOS BATTERY HAS FAILED**

The CMOS battery is no longer functional. It should be replaced.

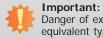

Danger of explosion if battery incorrectly replaced. Replace only with the same or equivalent type recommended by the manufacturer. Dispose of used batteries according to the battery manufacturer's instructions.

### CMOS CHECKSUM ERROR

Checksum of CMOS is incorrect. This can indicate that CMOS has become corrupt. This error may have been caused by a weak battery. Check the battery and replace if necessary.

### **DISPLAY SWITCH IS SET INCORRECTLY**

The display switch on the motherboard can be set to either monochrome or color. This indicates the switch is set to a different setting than indicated in Setup. Determine which setting is correct, either turn off the system and change the jumper or enter Setup and change the VIDEO selection.

#### FLOPPY DISK(S) fail (80)

Unable to reset floppy subsystem.

FLOPPY DISK(S) fail (40)

Floppy type mismatch.

Hard Disk(s) fail (80)

HDD reset failed.

### Hard Disk(s) fail (40)

HDD controller diagnostics failed.

#### Hard Disk(s) fail (20)

HDD initialization error.

#### Hard Disk(s) fail (10)

Unable to recalibrate fixed disk.

#### Hard Disk(s) fail (08)

Sector Verify failed.

#### Keyboard is locked out - Unlock the key

The BIOS detects that the keyboard is locked. Keyboard controller is pulled low.

#### Keyboard error or no keyboard present

Cannot initialize the keyboard. Make sure the keyboard is attached correctly and no keys are being pressed during the boot.

#### Manufacturing POST loop

System will repeat POST procedure infinitely while the keyboard controller is pull low. This is also used for the M/B burn in test at the factory.

#### **BIOS ROM checksum error - System halted**

The checksum of ROM address F0000H-FFFFFH is bad.

#### Memory test fail

The BIOS reports memory test fail if the memory has error(s).

# Appendix C - Troubleshooting Checklist

### **Troubleshooting Checklist**

This chapter of the manual is designed to help you with problems that you may encounter with your personal computer. To efficiently troubleshoot your system, treat each problem individually. This is to ensure an accurate diagnosis of the problem in case a problem has multiple causes.

Some of the most common things to check when you encounter problems while using your system are listed below.

- 1. The power switch of each peripheral device is turned on.
- 2. All cables and power cords are tightly connected.
- 3. The electrical outlet to which your peripheral devices are connected is working. Test the outlet by plugging in a lamp or other electrical device.
- 4. The monitor is turned on.
- 5. The display's brightness and contrast controls are adjusted properly.
- 6. All add-in boards in the expansion slots are seated securely.
- 7. Any add-in board you have installed is designed for your system and is set up correctly.

### **Monitor/Display**

### If the display screen remains dark after the system is turned on:

- 1. Make sure that the monitor's power switch is on.
- 2. Check that one end of the monitor's power cord is properly attached to the monitor and the other end is plugged into a working AC outlet. If necessary, try another outlet.
- 3. Check that the video input cable is properly attached to the monitor and the system's display adapter.
- 4. Adjust the brightness of the display by turning the monitor's brightness control knob.

#### The picture seems to be constantly moving.

- 1. The monitor has lost its vertical sync. Adjust the monitor's vertical sync.
- 2. Move away any objects, such as another monitor or fan, that may be creating a magnetic field around the display.
- 3. Make sure your video card's output frequencies are supported by this monitor.

#### The screen seems to be constantly wavering.

1. If the monitor is close to another monitor, the adjacent monitor may need to be turned off. Fluorescent lights adjacent to the monitor may also cause screen wavering.

### **Power Supply**

#### When the computer is turned on, nothing happens.

- 1. Check that one end of the AC power cord is plugged into a live outlet and the other end properly plugged into the back of the system.
- 2. Make sure that the voltage selection switch on the back panel is set for the correct type of voltage you are using.
- 3. The power cord may have a "short" or "open". Inspect the cord and install a new one if necessary.

### **Floppy Drive**

#### The computer cannot access the floppy drive.

- 1. The floppy diskette may not be formatted. Format the diskette and try again.
- 2. The diskette may be write-protected. Use a diskette that is not write-protected.
- 3. You may be writing to the wrong drive. Check the path statement to make sure you are writing to the targeted drive.
- 4. There is not enough space left on the diskette. Use another diskette with adequate storage space.

### Hard Drive

### Hard disk failure.

- 1. Make sure the correct drive type for the hard disk drive has been entered in the BIOS.
- 2. If the system is configured with two hard drives, make sure the bootable (first) hard drive is configured as Master and the second hard drive is configured as Slave. The master hard drive must have an active/bootable partition.

### Excessively long formatting period.

If your hard drive takes an excessively long period of time to format, it is likely a cable connection problem. However, if your hard drive has a large capacity, it will take a longer time to format.

### **Serial Port**

# The serial device (modem, printer) doesn't output anything or is outputting garbled characters.

- 1. Make sure that the serial device's power is turned on and that the device is on-line.
- 2. Verify that the device is plugged into the correct serial port on the rear of the computer.
- 3. Verify that the attached serial device works by attaching it to a serial port that is working and configured correctly. If the serial device does not work, either the cable or the serial device has a problem. If the serial device works, the problem may be due to the onboard I/O or the address setting.
- 4. Make sure the COM settings and I/O address are configured correctly.

### **Keyboard**

### Nothing happens when a key on the keyboard was pressed.

- 1. Make sure the keyboard is properly connected.
- 2. Make sure there are no objects resting on the keyboard and that no keys are pressed during the booting process.

### System Board

- 1. Make sure the add-in card is seated securely in the expansion slot. If the add-in card is loose, power off the system, re-install the card and power up the system.
- 2. Check the jumper settings to ensure that the jumpers are properly set.
- 3. Verify that all memory modules are seated securely into the memory sockets.
- 4. Make sure the memory modules are in the correct locations.
- 5. If the board fails to function, place the board on a flat surface and seat all socketed components. Gently press each component into the socket.
- 6. If you made changes to the BIOS settings, re-enter setup and load the BIOS defaults.